## (주)한국머털테크

# 소규모 인바운드 콜 센터 유니콜을센터 사용자 매뉴얼

## 콜 센터 및 고객 센터 솔루션!

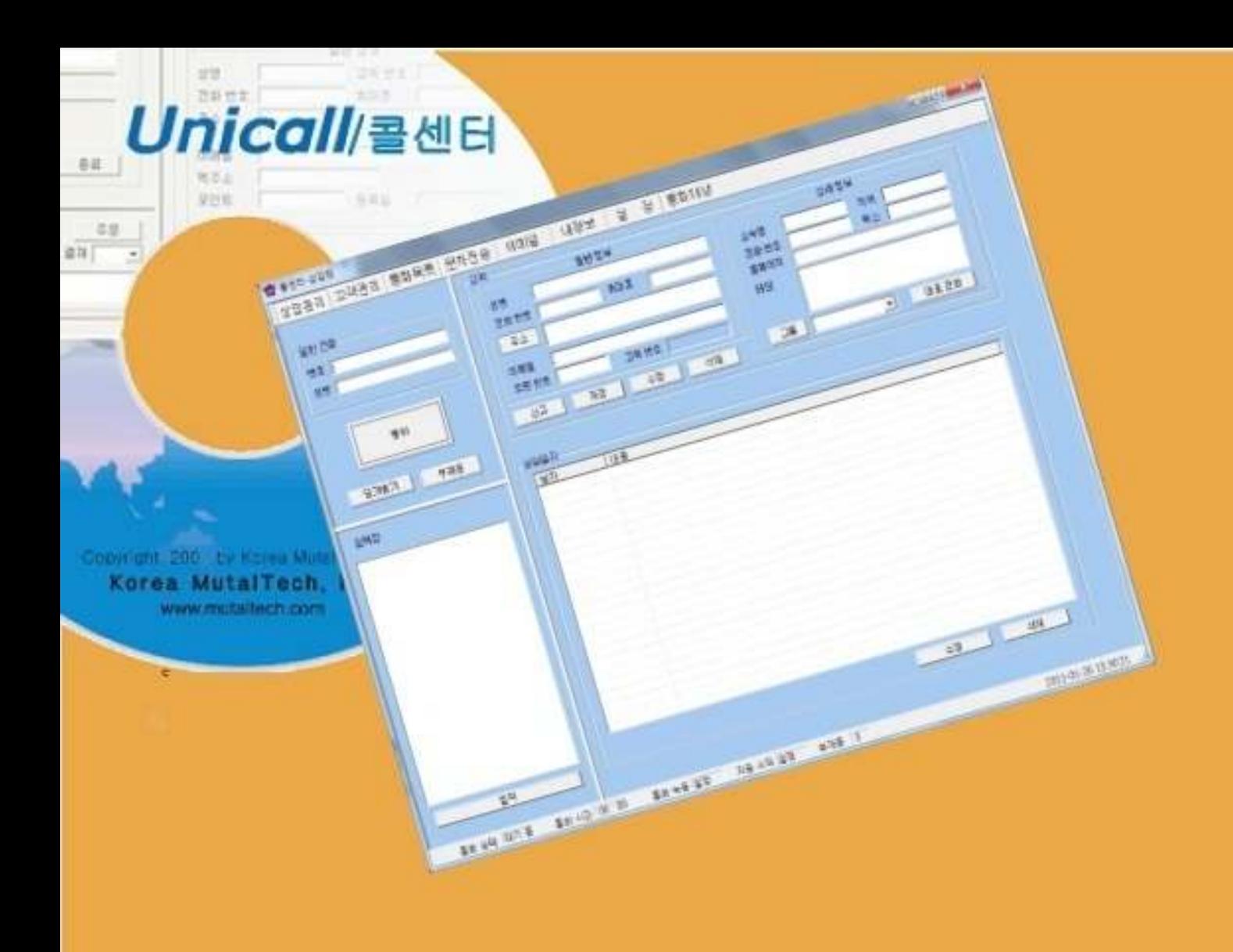

차 례

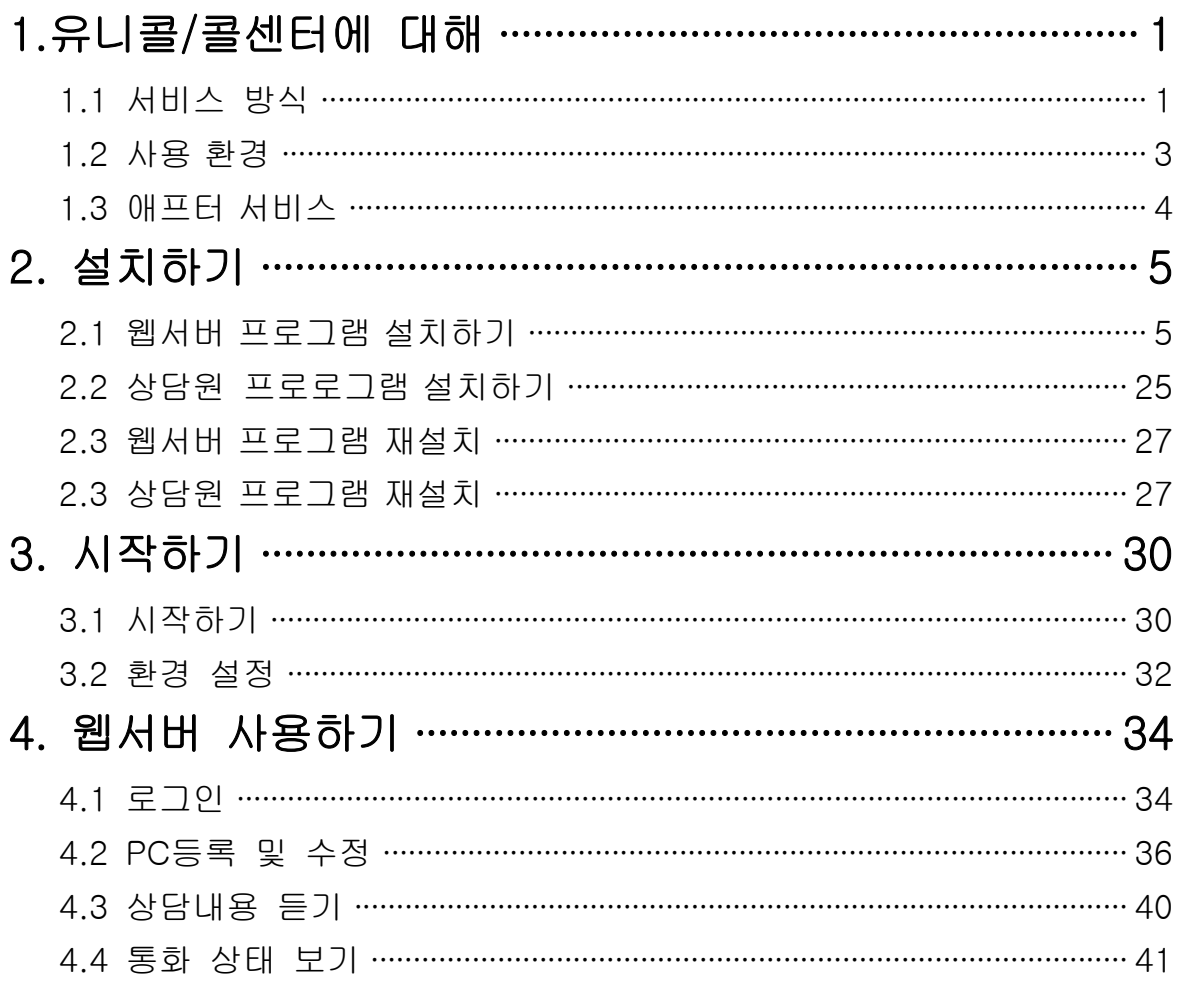

## 1. 유니콜/콜센터에 대해

#### 1.1 서비스 방식

#### $\left( 0 \right)$  유니콜/콜센터의 특징

유니콜/콜센터는 CTI를 활용하는 중소규모용 콜 센터, 고객 센터 및 컨택 센터 솔루션입니다. 유니콜/콜센터는 고객이 전화를 걸면 고객의 발신 번호를 이용 하여 그 고객의 정보를 화면에 자동으로 표시하는 고객 관계 관리(CRM) 솔루션 을 포함하고 있습니다. 사용자가 고객의 정보를 미리 알고 전화를 받을 수 있기 때문에 고객이 만족할 수 있는 고객 관계 관리가 가능합니다. 대표 전화, 메모, 문자 전송, 이메일 발송, 자료 호환 등의 서비스도 제공합니다. 또한 통화 내용 을 자체 녹음하는 기능이 있어 더한 층 비용을 절약하고 상당 관련 분쟁에 효율 적으로 대처할 수 있습니다.

#### ◆ 기능과 장점

- ㆍ 웹서버에서 상담원 상태확인
- ㆍ 웹서버에서 통화내용 확인
- ㆍ 그룹관리/고객관리
- ㆍ 문자/이메일 발송
- ㆍ 메모/상담일지 기능
- ㆍ 매우 편리하고 경제적임
- ㆍ 고객 센터 구성의 유연성이 매우 높음

#### ◆ PC 분류

유니콜/콜센터의 PC에는 리눅스 서버PC와 상담원 PC 두 부류가 있습니다. - 리눅스서버 PC: 상담원들의 접속유무, 통화유무를 통화내용을 확인 할수 있 는 PC

- 상담원 PC: 전화 고객과 상담원 간에 통화를 할 수 있게 하고, 상담한 내용을 기록 및 보관 할수 있는 PC

#### ◆ 시스템 구성

유니콜/콜센터 시스템의 전체적인 구성은 다음 그림과 같습니다.

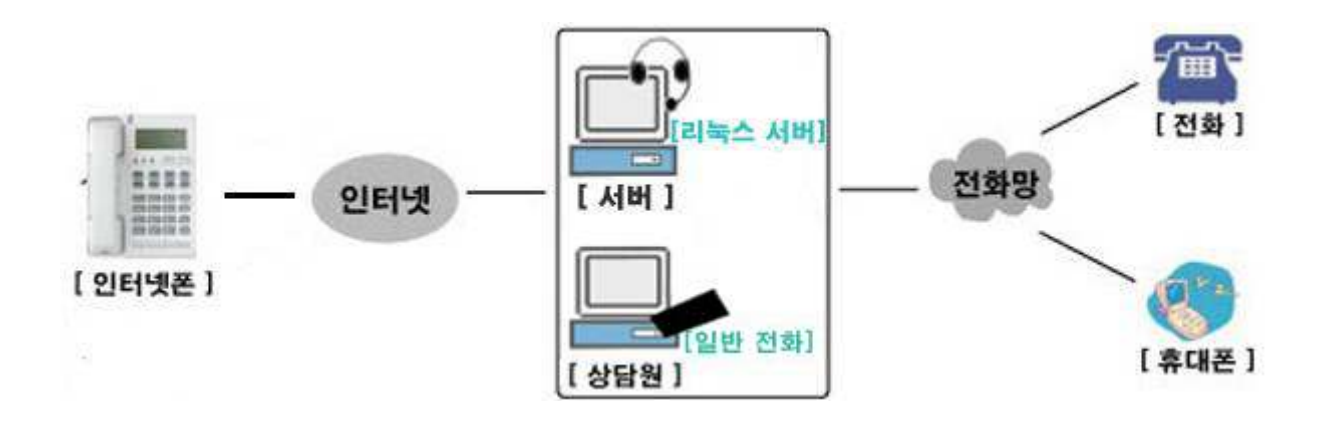

#### ◆ 모 델

유니콜/콜센터의 모델별 서비스 방식은 다음 표와 같습니다.

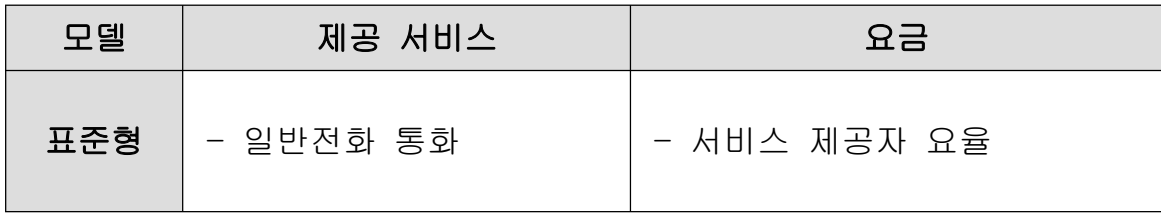

#### ② 제품 패키지

포장 상자를 해체하여 모델에 따른 패키지의 구성이 다음과 같은지, 외관상 손 상이 없는지를 확인합니다.

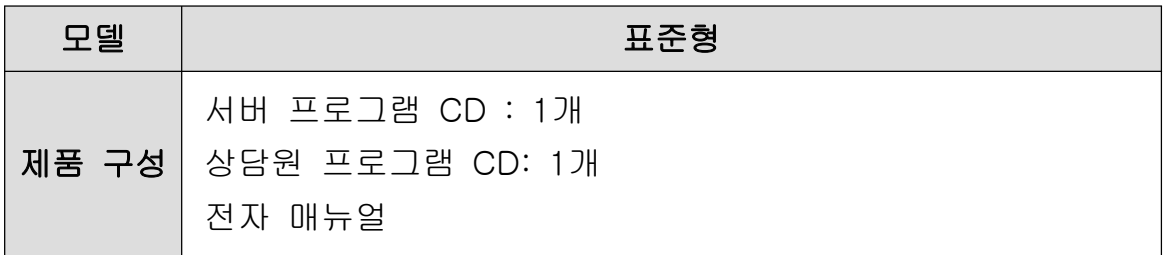

#### 1.2 사용 환경

#### ① PC 환경

유니콜/콜센터을 사용할 때 다음과 같은 PC 환경이 갖춰져야 합니다. 확인란에 각 항목들이 모두 맞는지 체크해 주세요.

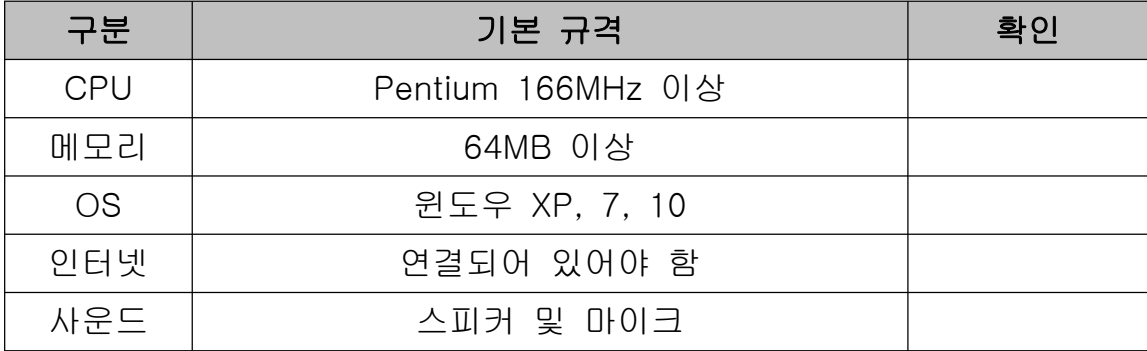

#### ◆ 스피커 기능과 마이크 기능이 정상적으로 작동하는지 확인해 주세요.

- Windows 화면(시작 -> 프로그램 -> 보조프로그램 -> 엔터테인먼트)에서 <녹음기>를 클릭한 후 녹음하고 녹음한 파일을 재생해 봅니다. 잘 들리면 스피 커 및 마이크 기능이 모두 동작하는 것입니다.

- 녹음할 때 녹음하고 있는 음성이 스피커를 통해 자신에게 들리면 통화 음질 이 떨어질 수 있으니 <볼륨 조절>을 클릭한 후 마이크 밸런스의 음소거를 체크 해 주세요.

#### 1.3 애프터 서비스

㈜한국머털테크는 항상 최상의 애프터 서비스를 고객에게 제공해 드리기 위해 전념하고 있습니다. ㈜한국머털테크 홈페이지(www.mutaltech.com), e-메일 (webmaster@mutaltech.com), 전화, 우편 등을 통해 애프터 서비스와 고객 지 원을 받으실 수 있습니다.

#### ◆ 사용 문의 및 기술 지원

- 유니콜/콜센터 사용과 관련하여 궁금한 사항이 있으시면 먼저 이 전자 매뉴 얼을 활용하시기 바랍니다.

- ㈜한국머털테크 홈페이지의 '제품 관련 Q&A'를 참조하시거나 질문하시면 답 변해 드립니다.

- 그 밖의 사항들은 e-메일, 전화, 우편 등을 이용하시기 바랍니다.

#### ◆ 전자 매뉴얼

- 더 좋은 서비스를 제공해드리기 위해, 전자 매뉴얼은 부분적으로 수정될 수 있습니다.

- ㈜한국머털테크 홈페이지의 전자 매뉴얼을 접속하면 보다 새롭고 자세한 유 니콜/콜센터의 전자 매뉴얼을 볼 수 있습니다.

## 2. 설치하기

## 2.1 웹서버 프로그램 설치하기

#### CentOS 5.4 설치

#### 1. 아래와 같은 화면이 나오면 키보드에서 Enter

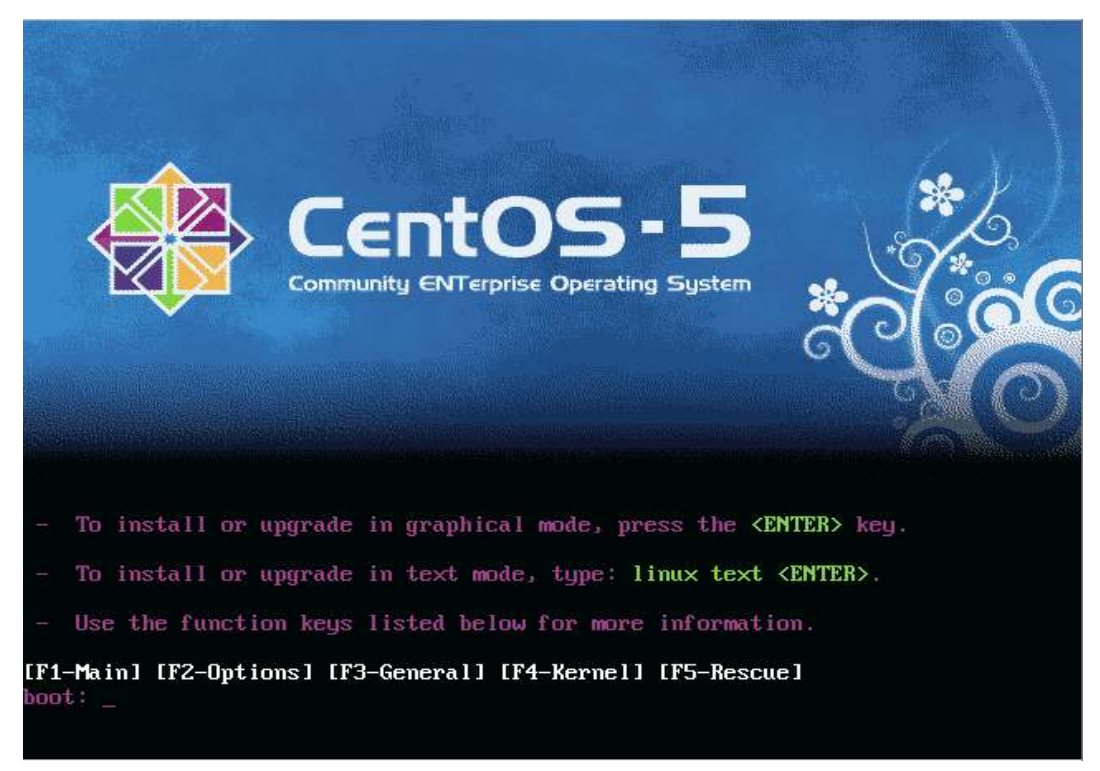

#### 2. 그다음 아래화면에서 Skip 클릭

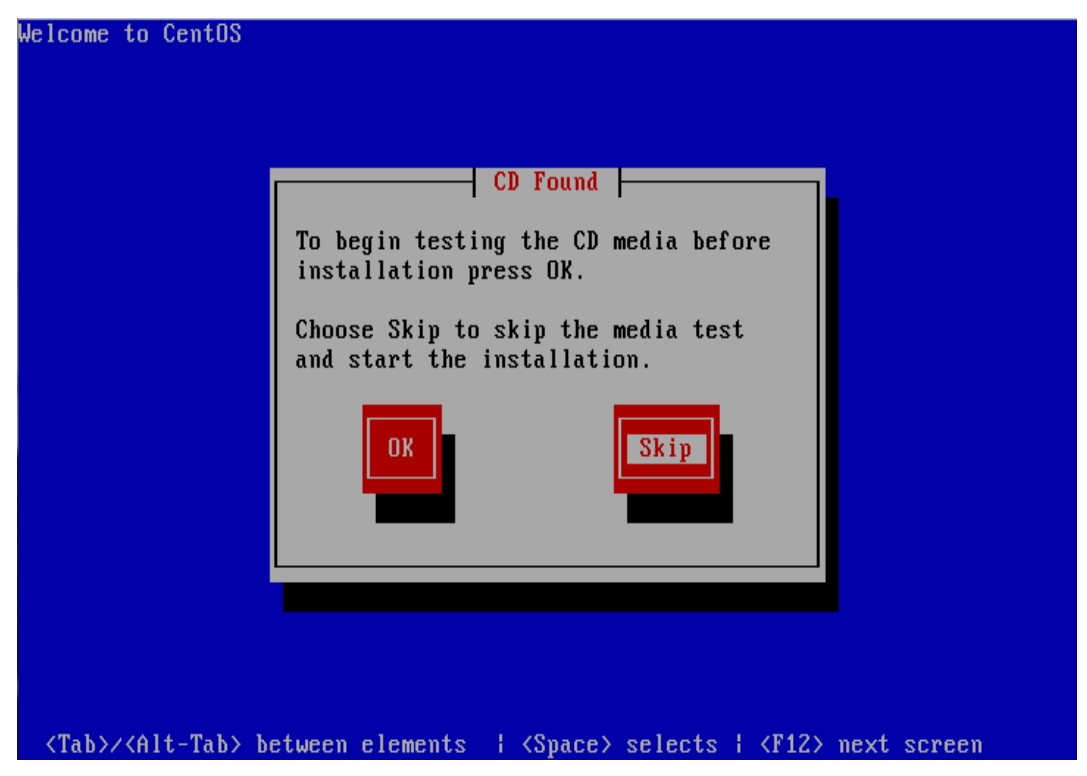

3. Next 클릭

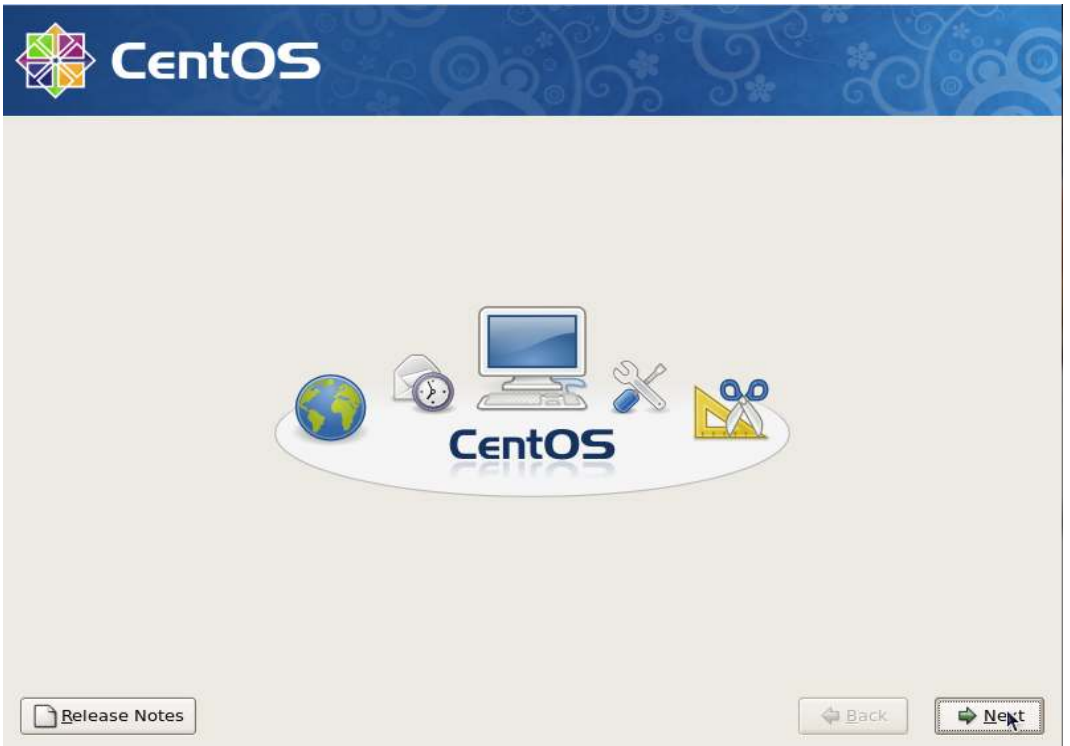

#### 4.아래와같은 화면에서 한국어로 설정후 Next 클릭(언어 설정화면)

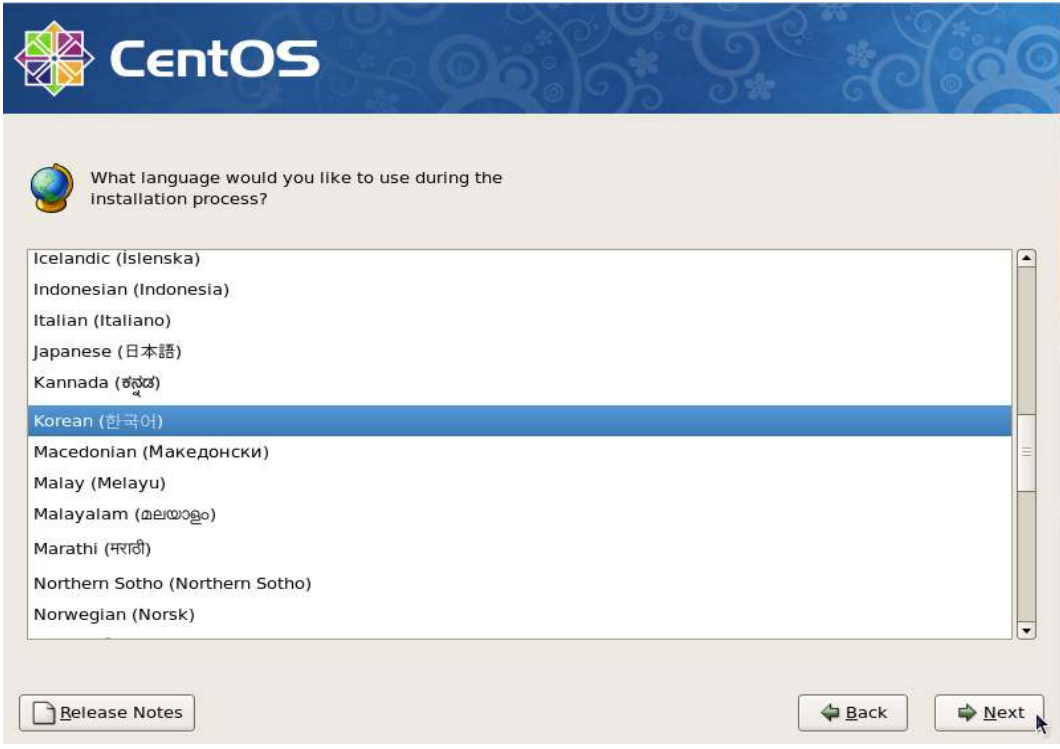

5. 키보드 선택에서는 U.S.영어 선택후 다음 클릭

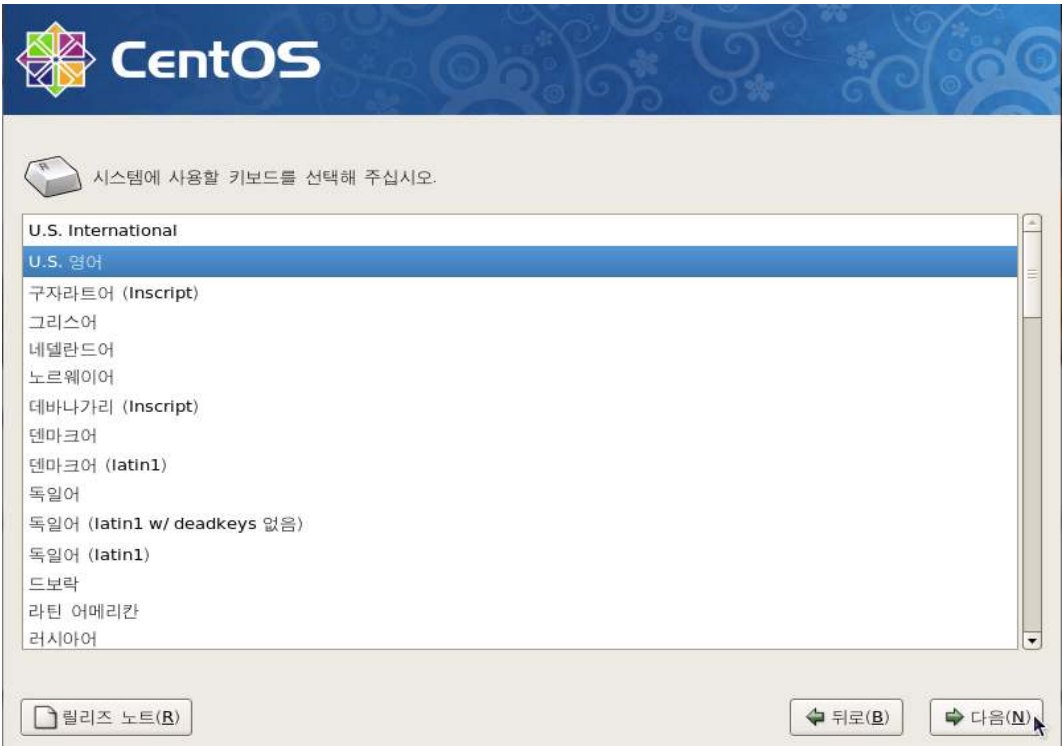

#### 6. 다음을 클릭하시면 아래와 같은 경고메세지 창이 뜹니다. '예' 를 클릭

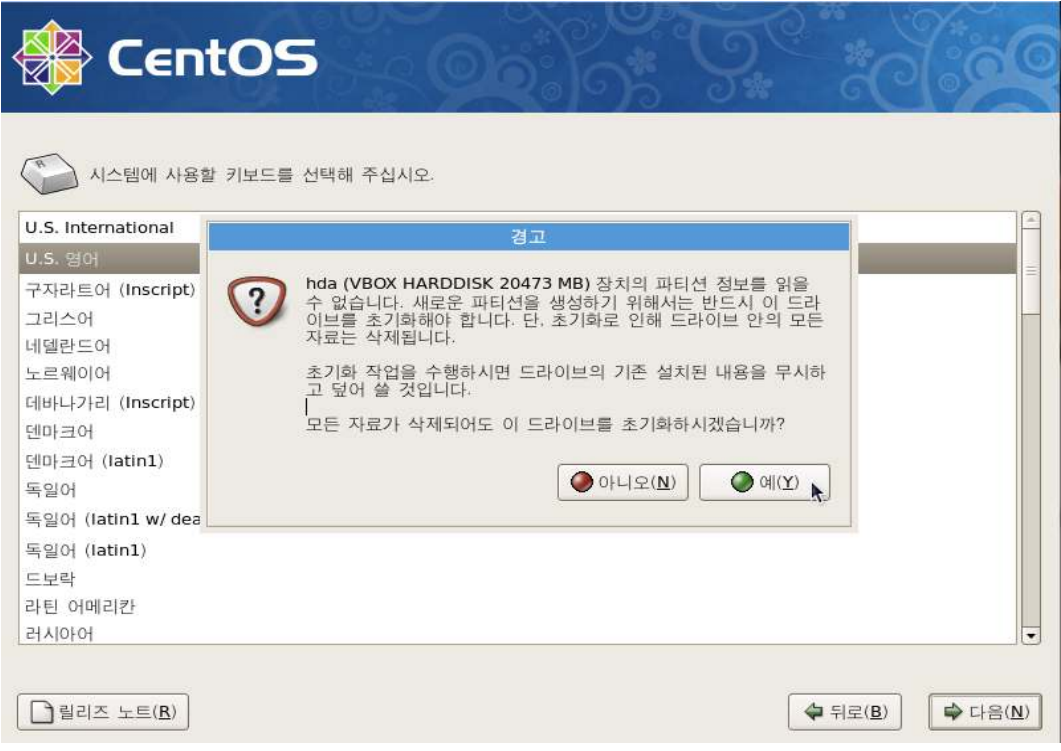

## 7. 아래 화면이 나오면 다음 클릭.

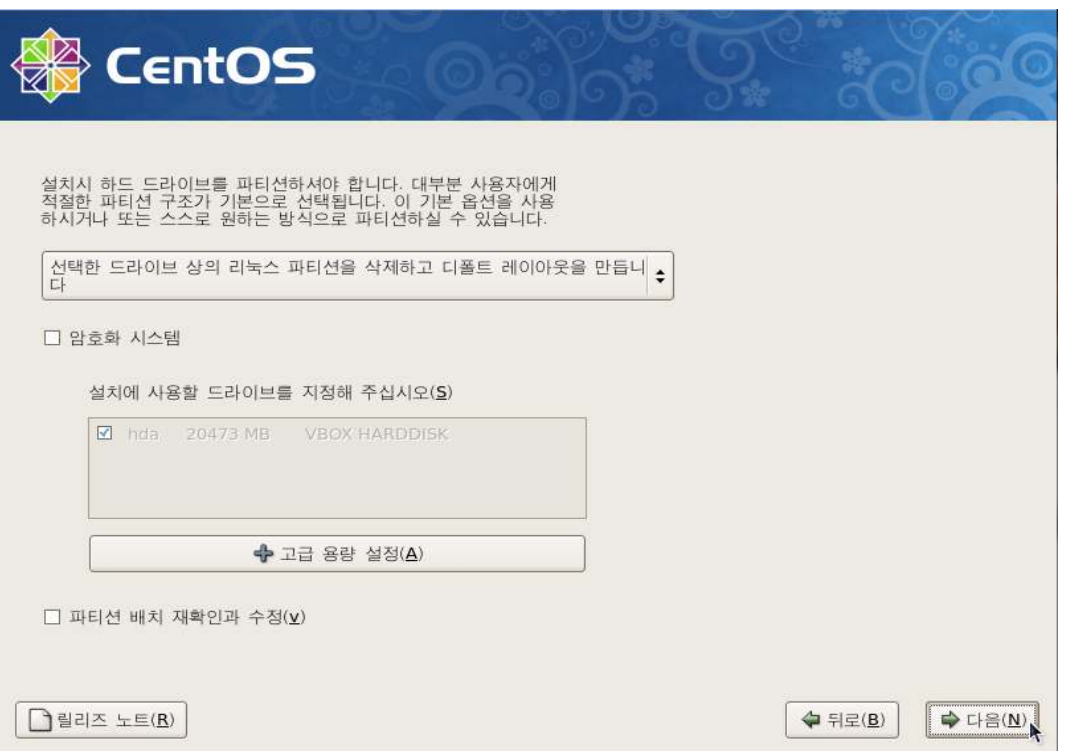

#### 8. 다음 클릭시 경고창이 뜨면 '예'를 클릭

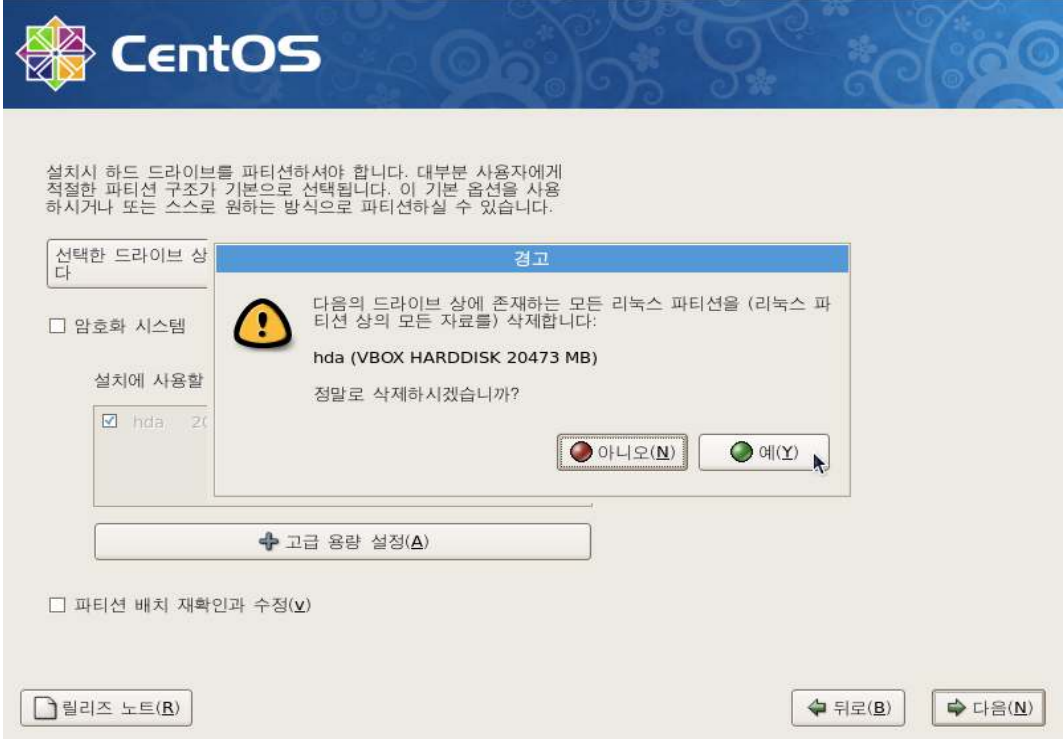

9. 아래와 같은 화면이 나오면 다음 클릭 (네트워크 설정)

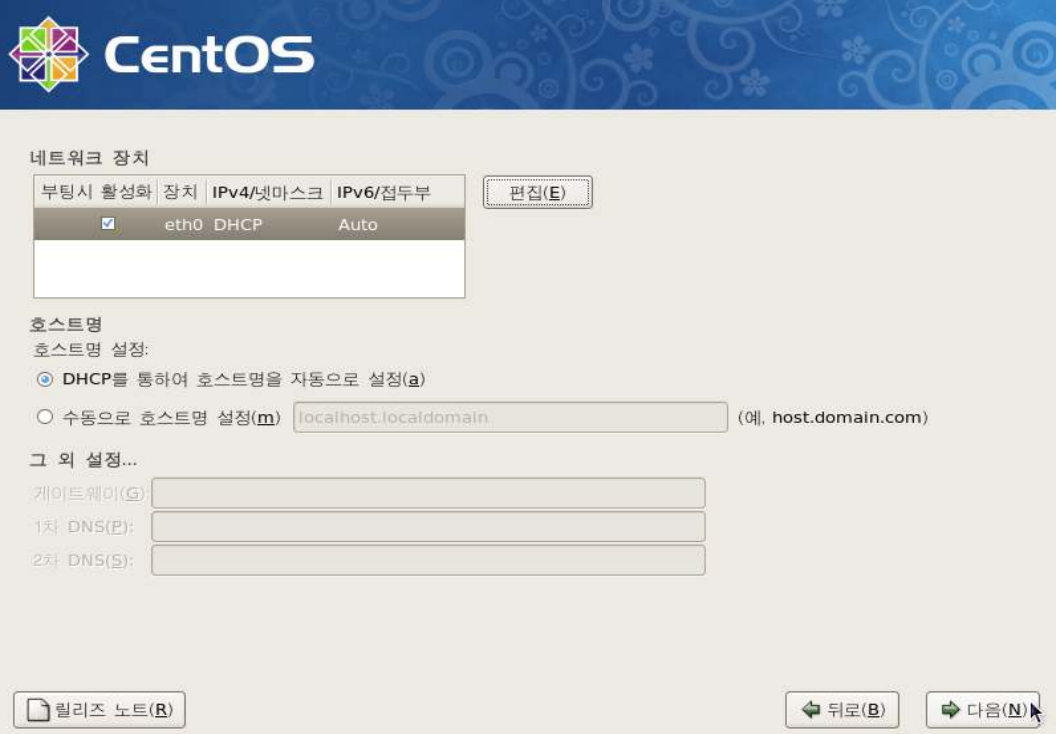

#### 10. 아래 화면이 나올 경우 다음 클릭

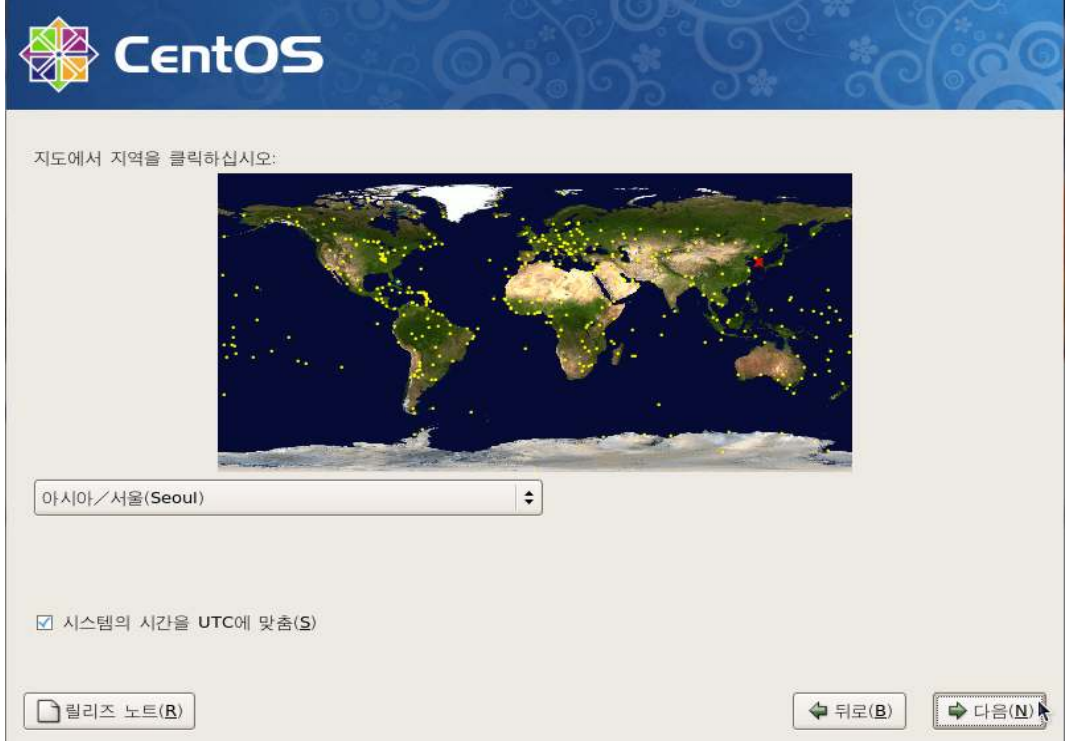

11.사용하실 암호를 위 아래 동일하게 입력하시고 다음클릭.(암호 설정화면)

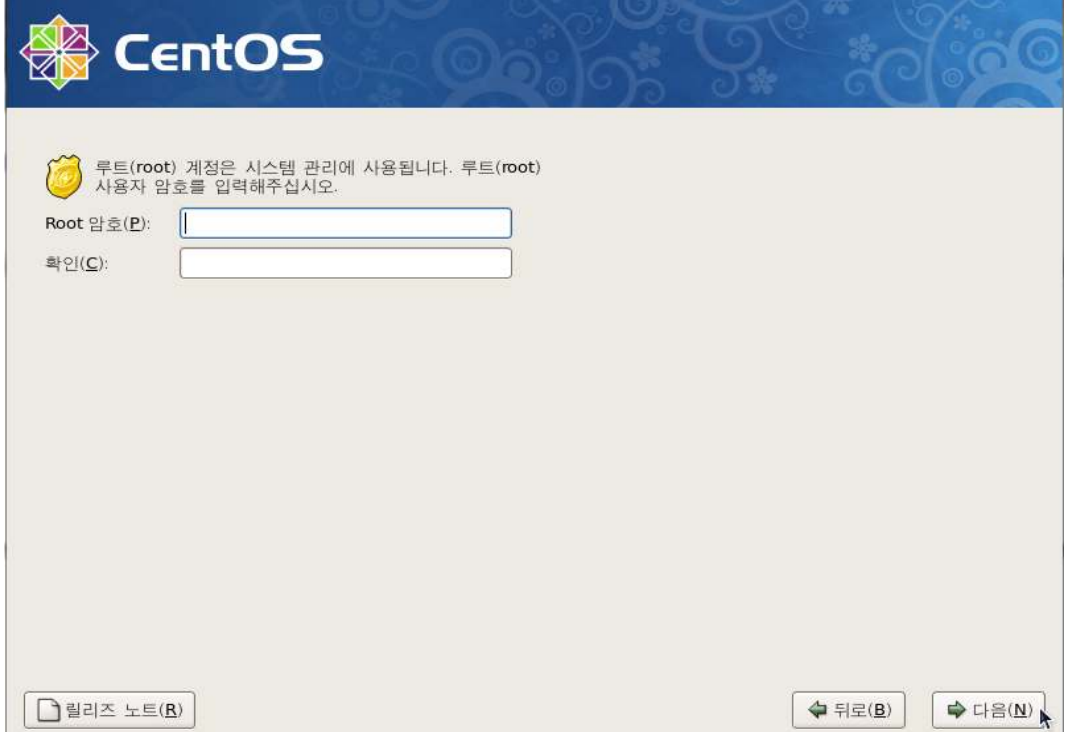

#### 12. 아래 화면에서 다음 클릭.

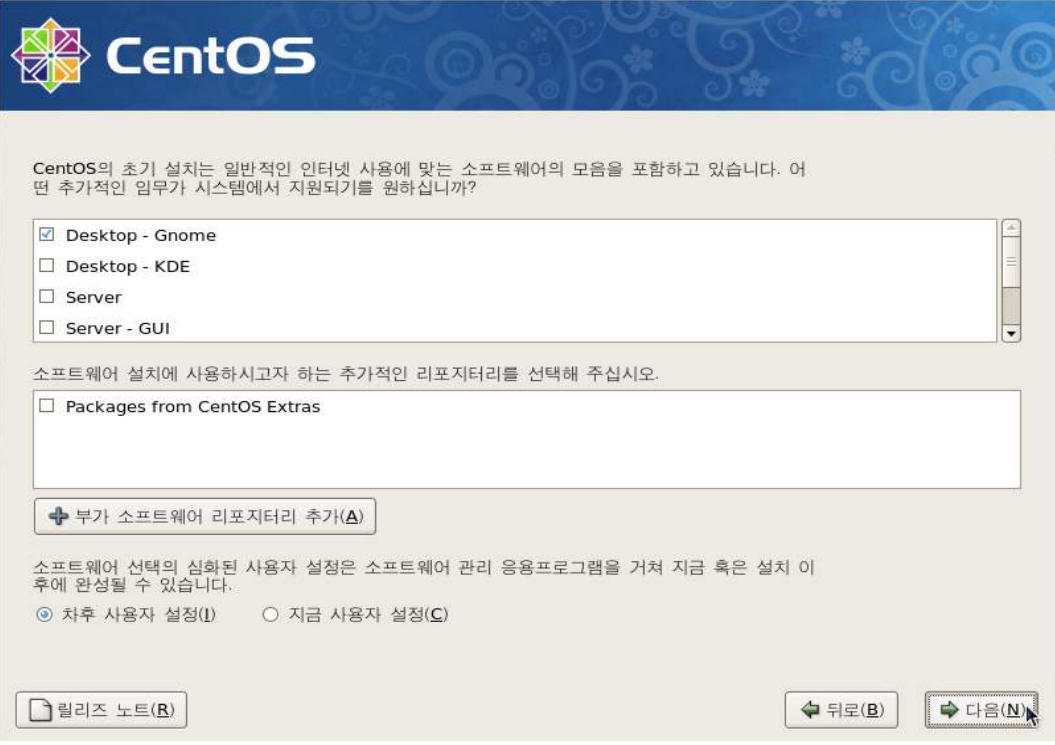

#### 13. 다음 클릭.

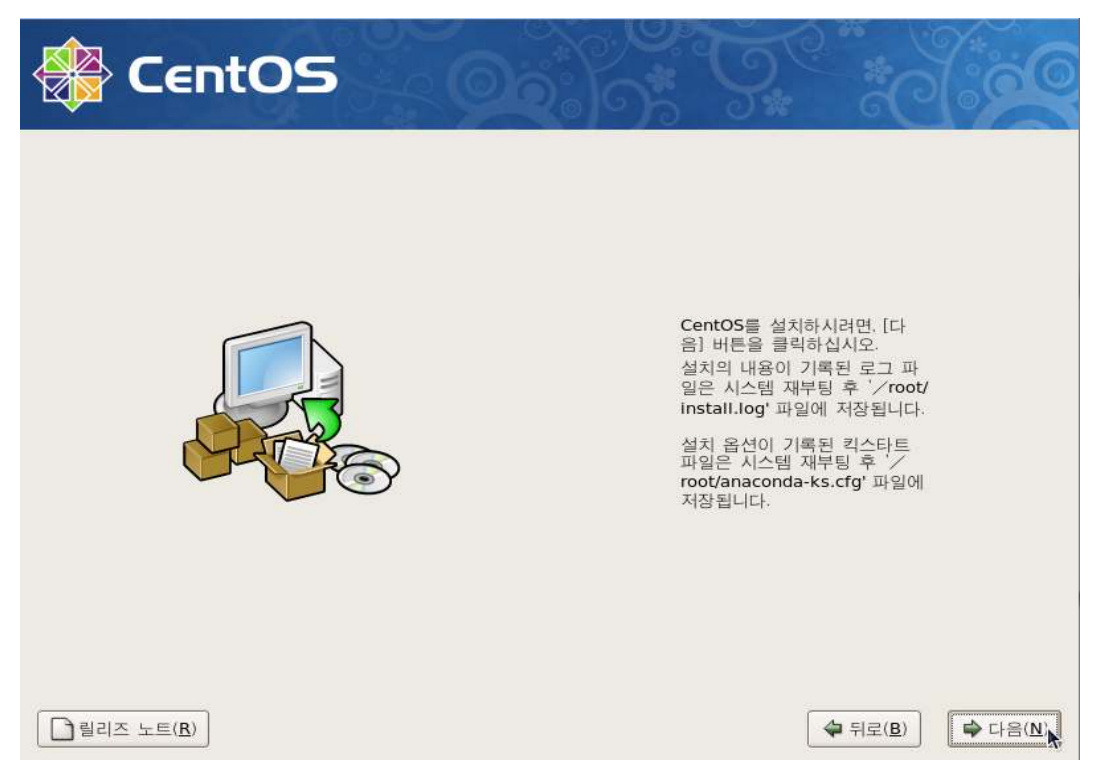

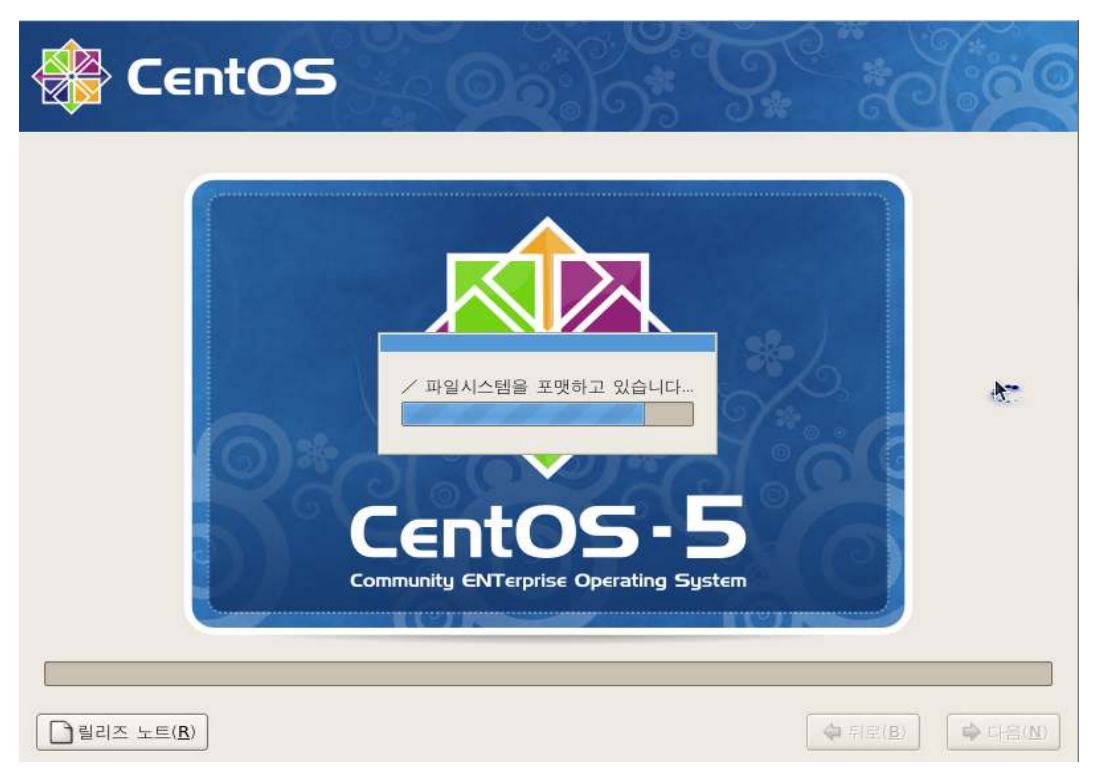

#### 14. 아래와 같이 설치가 진행 됩니다. (약 10분정도 소요됩니다.)

#### 15. 설치가 끝난 화면. 재부팅을 눌러 재부팅 합니다.

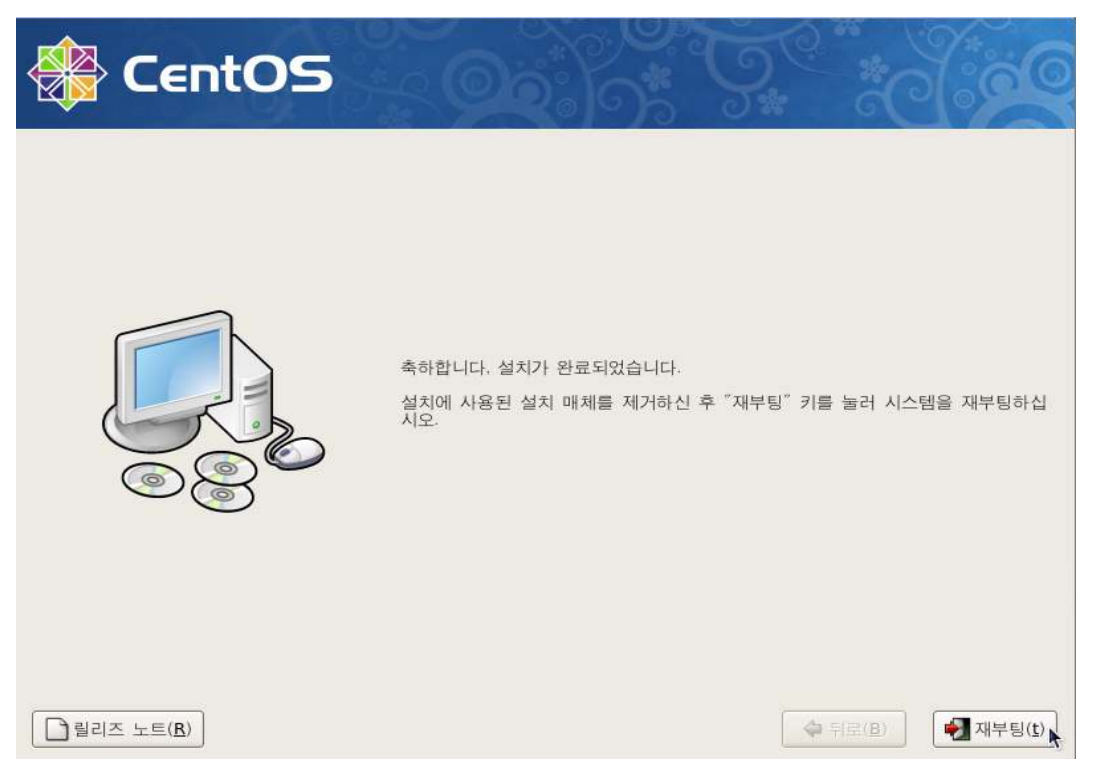

#### 16. 재부팅 한 후 앞으로 클릭.

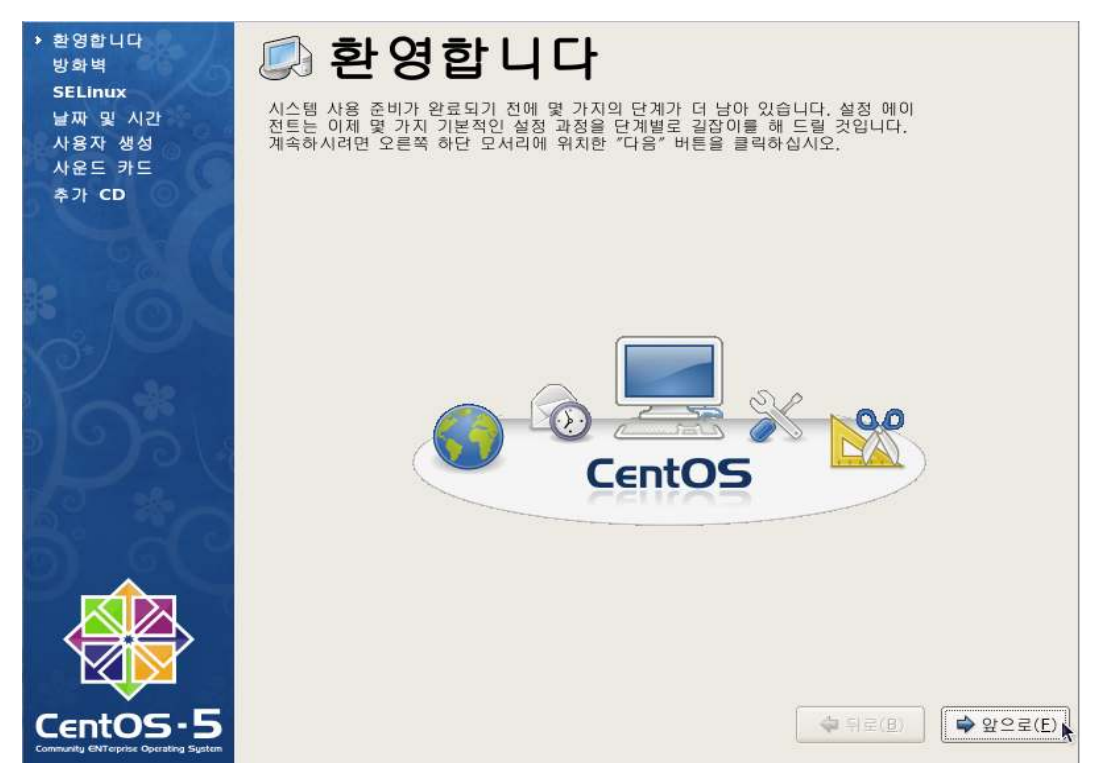

17. 앞으로 클릭.

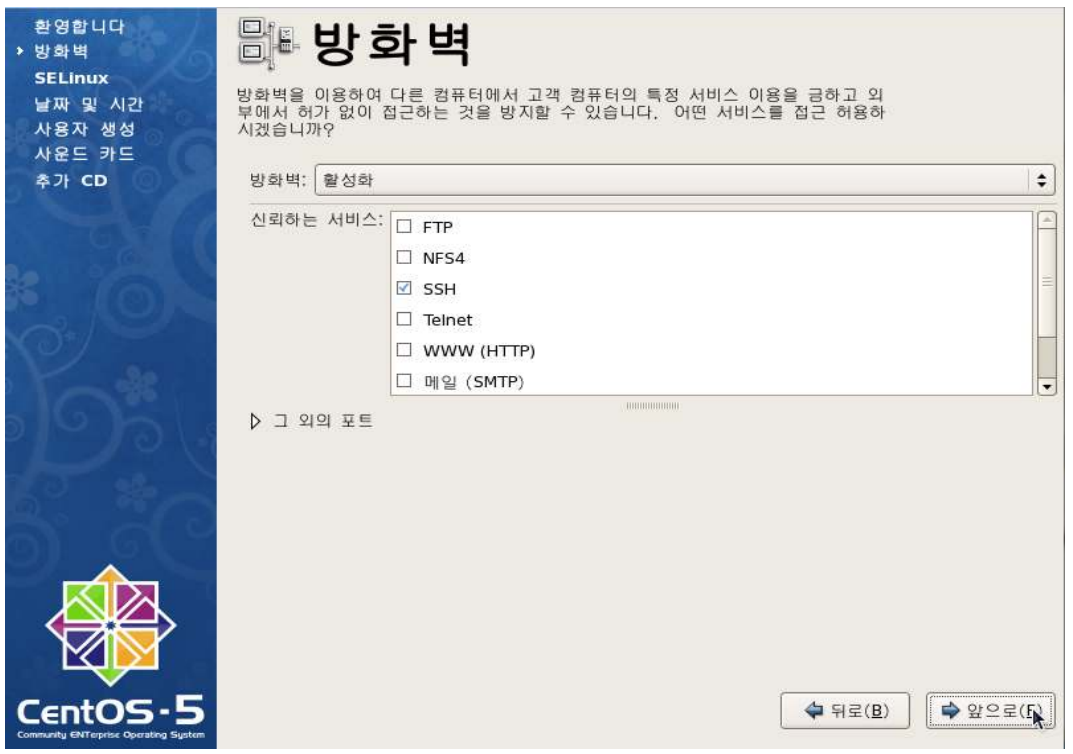

#### 18. 앞으로 클릭.

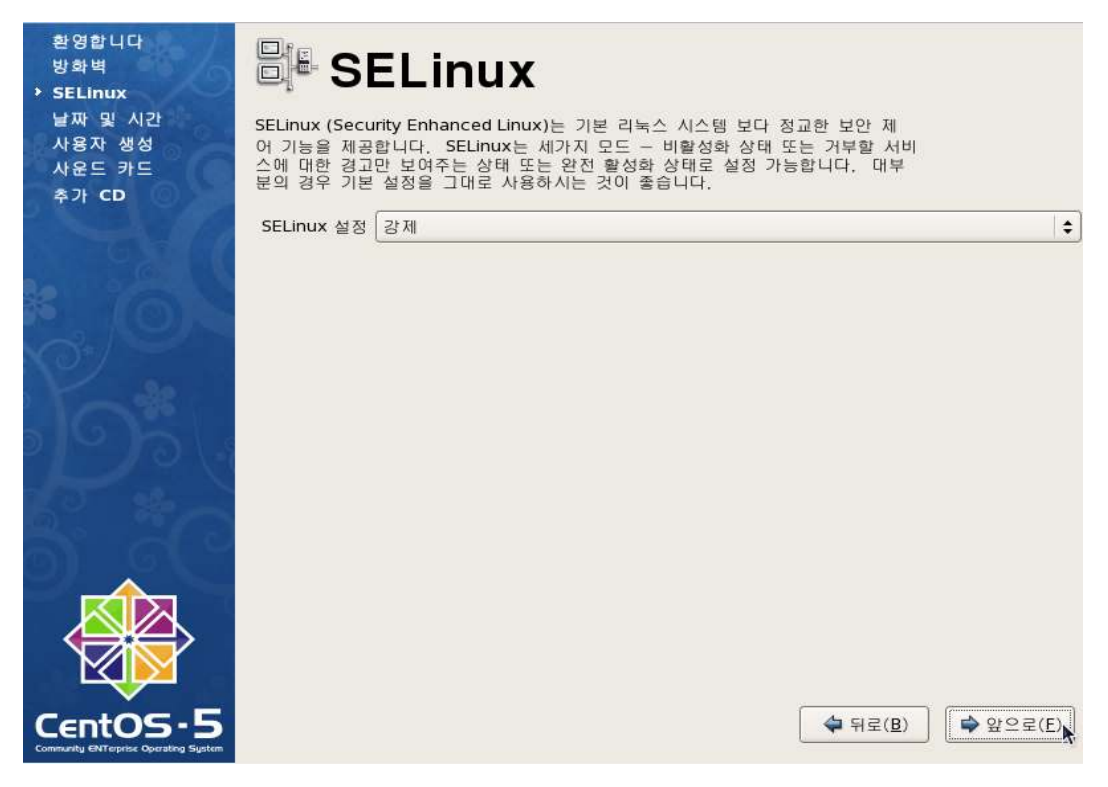

#### 19. 날짜와 시간 입력후 앞으로 클릭.

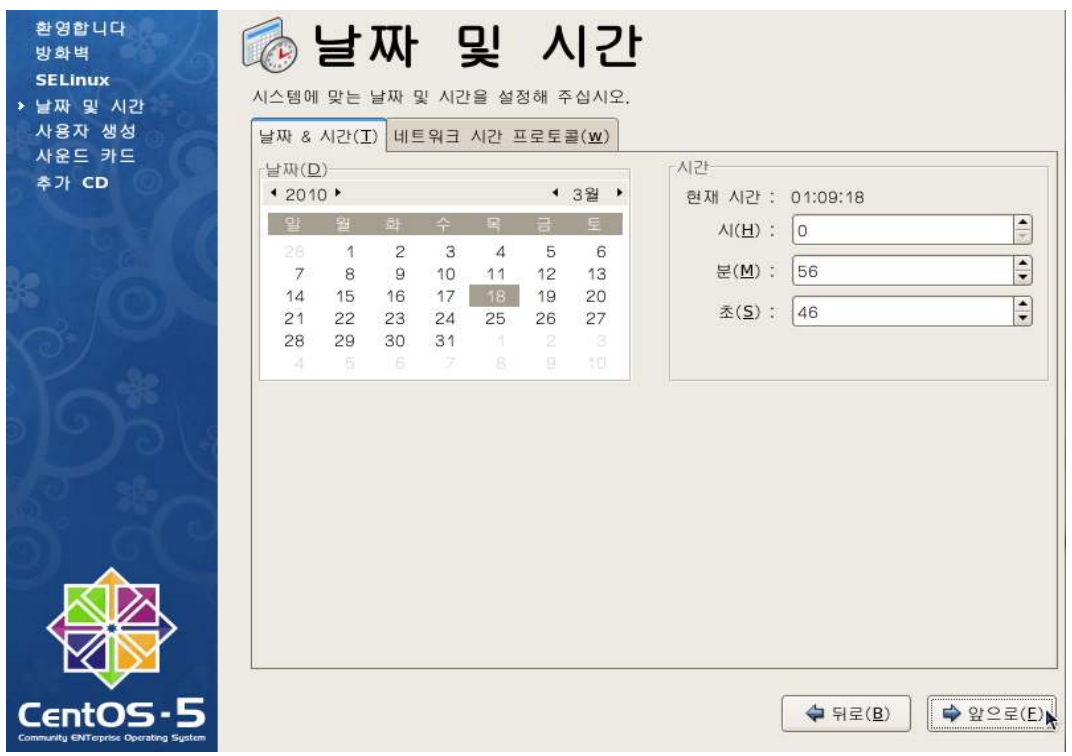

#### 20. 입력하지 않고 앞으로 클릭.

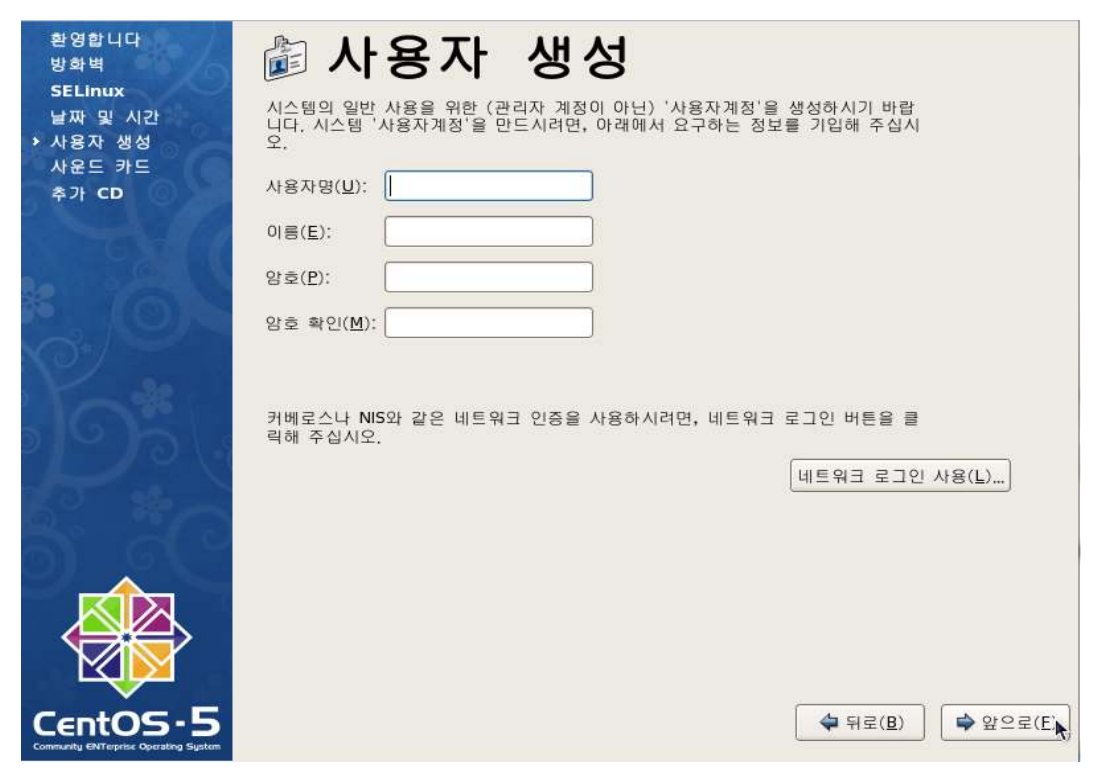

#### 21. 메시지창이 뜨면 계속진행 클릭.

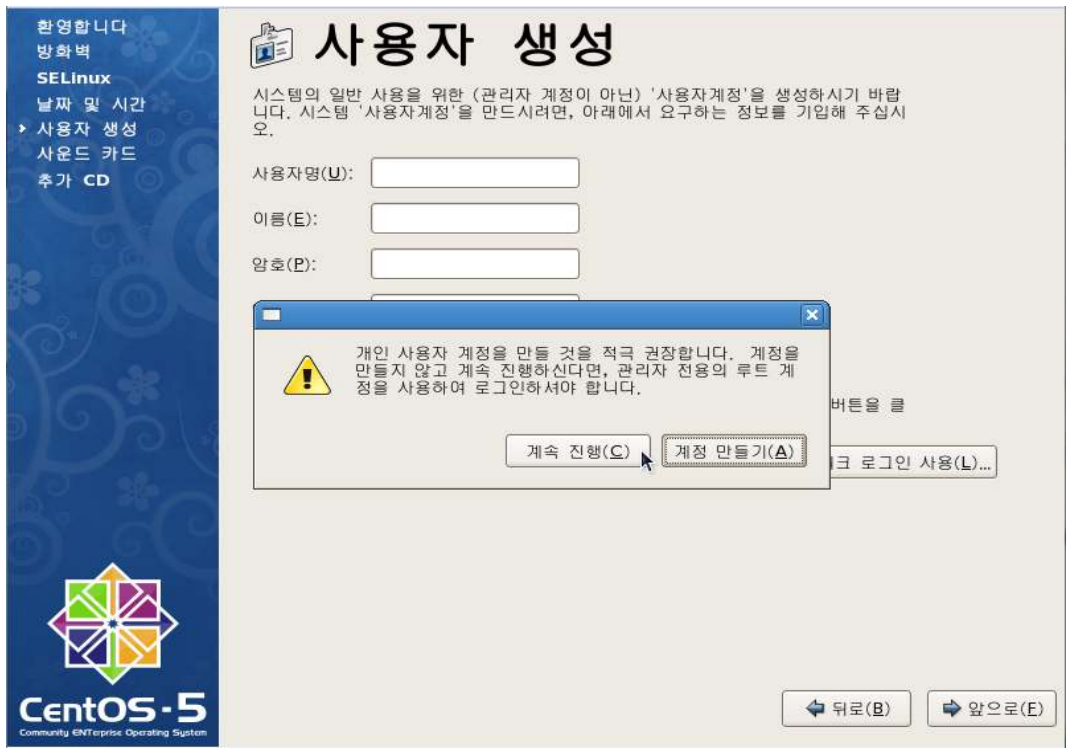

#### 22. 앞으로 클릭(사운드카드 설정)

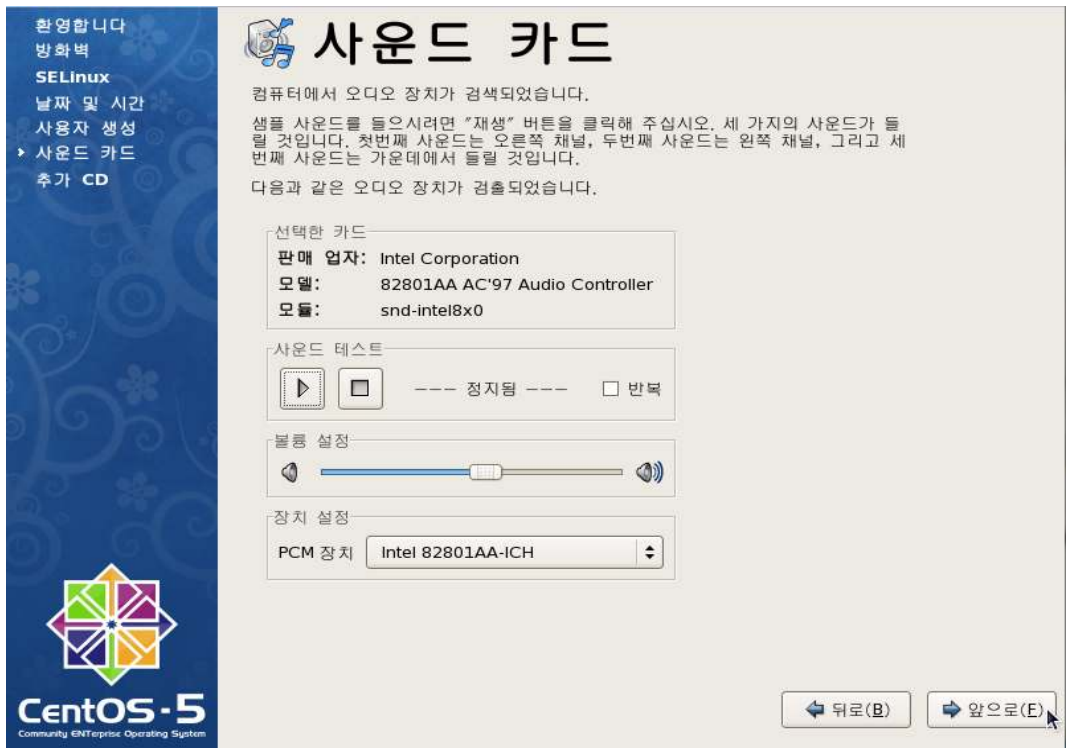

## 23. 완료 클릭 (추가 기능에 대한 설치여부)

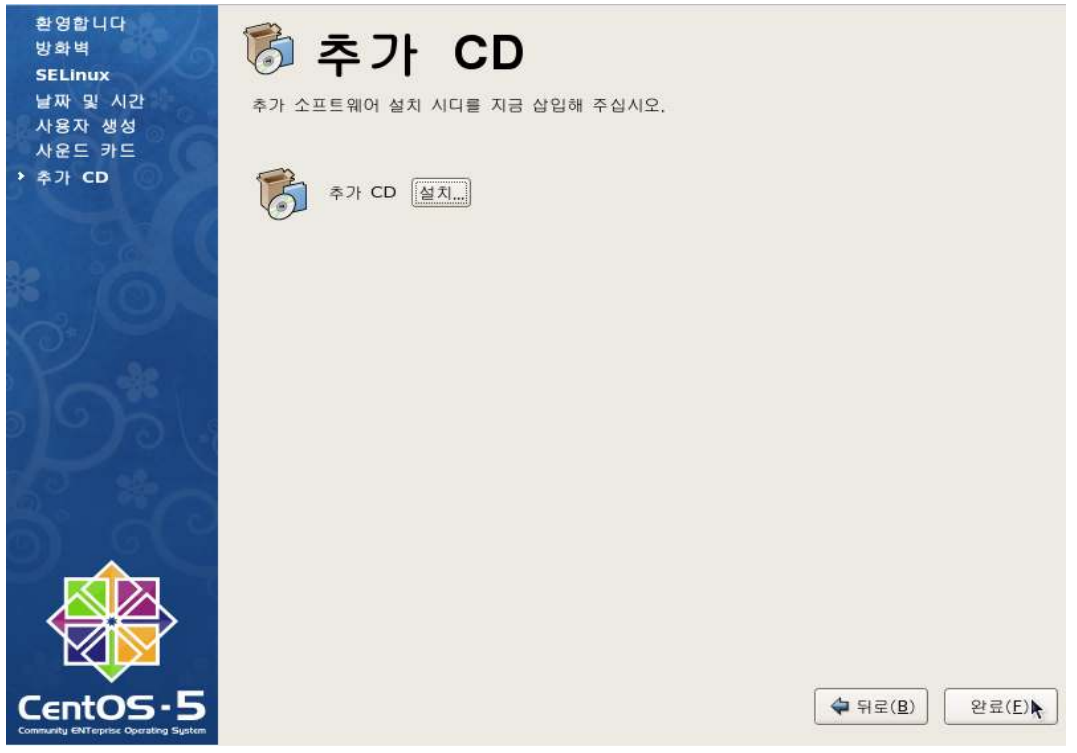

## Mysql 서버 설치

1.CentOS 가 설치돼면 아래와 같은 창에서 프로그램 -> 소프트웨어 추가/ 삭제를 클릭

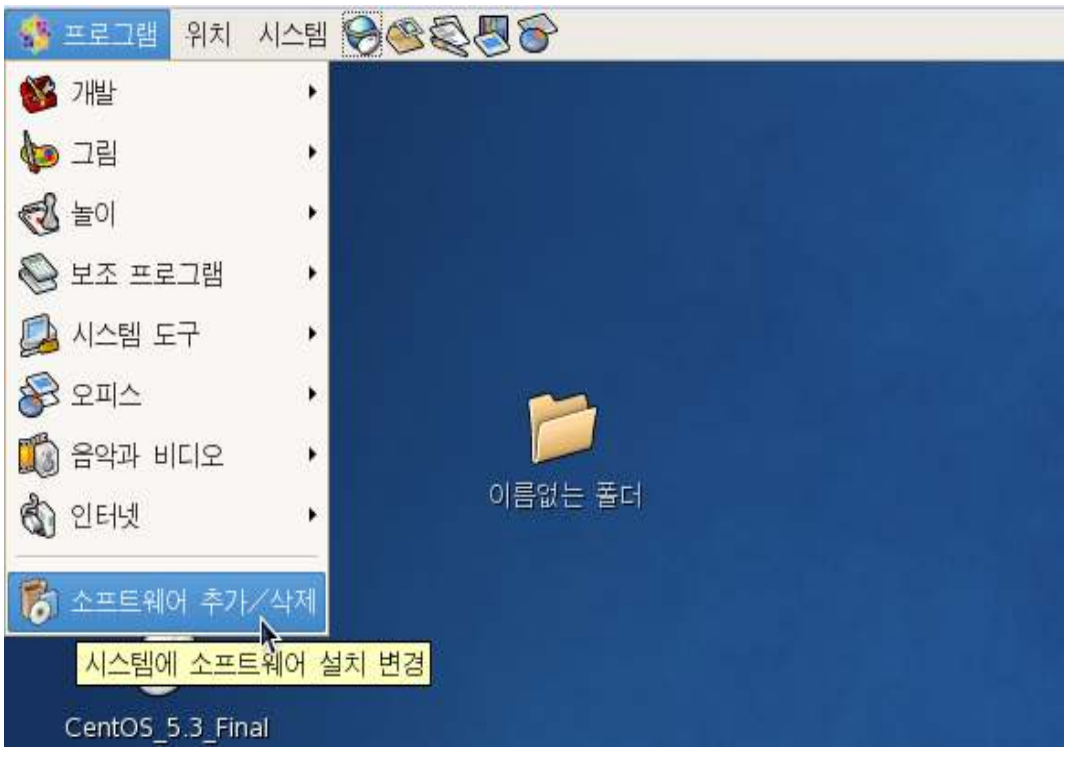

#### 2. 찾기 -> mysql을 입력후 mysql-server를 찾아 설치한다.

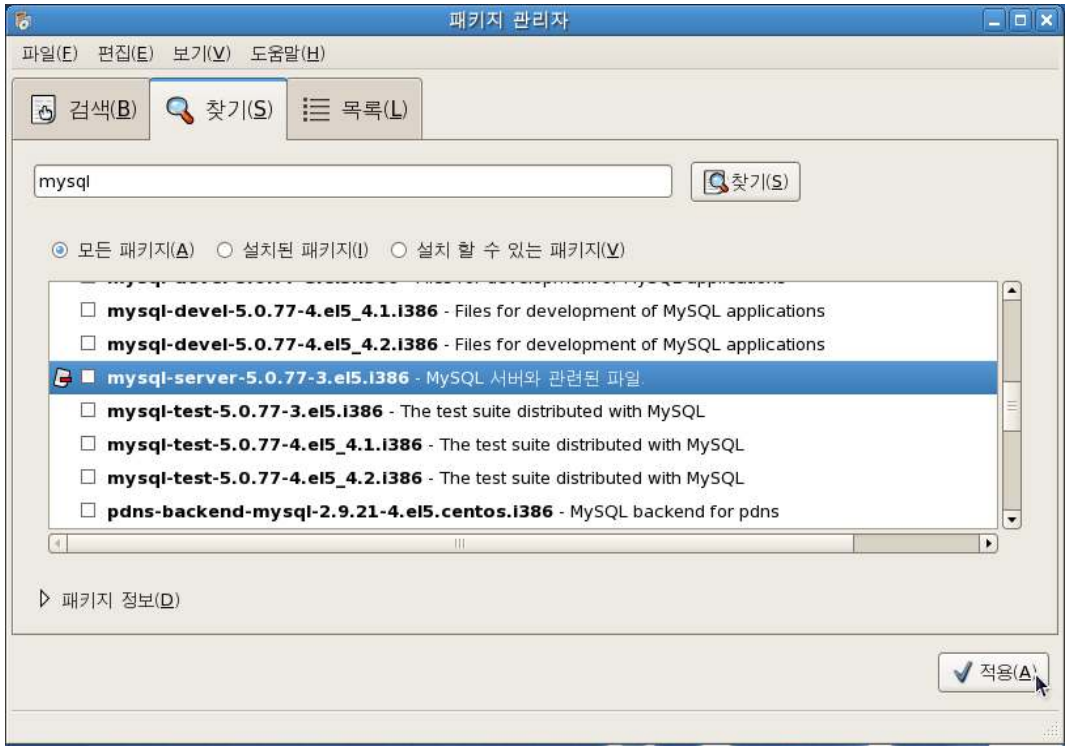

#### 3. 설치후 DB서버 동작을 위해 시스템->관리->서비스를 클릭.

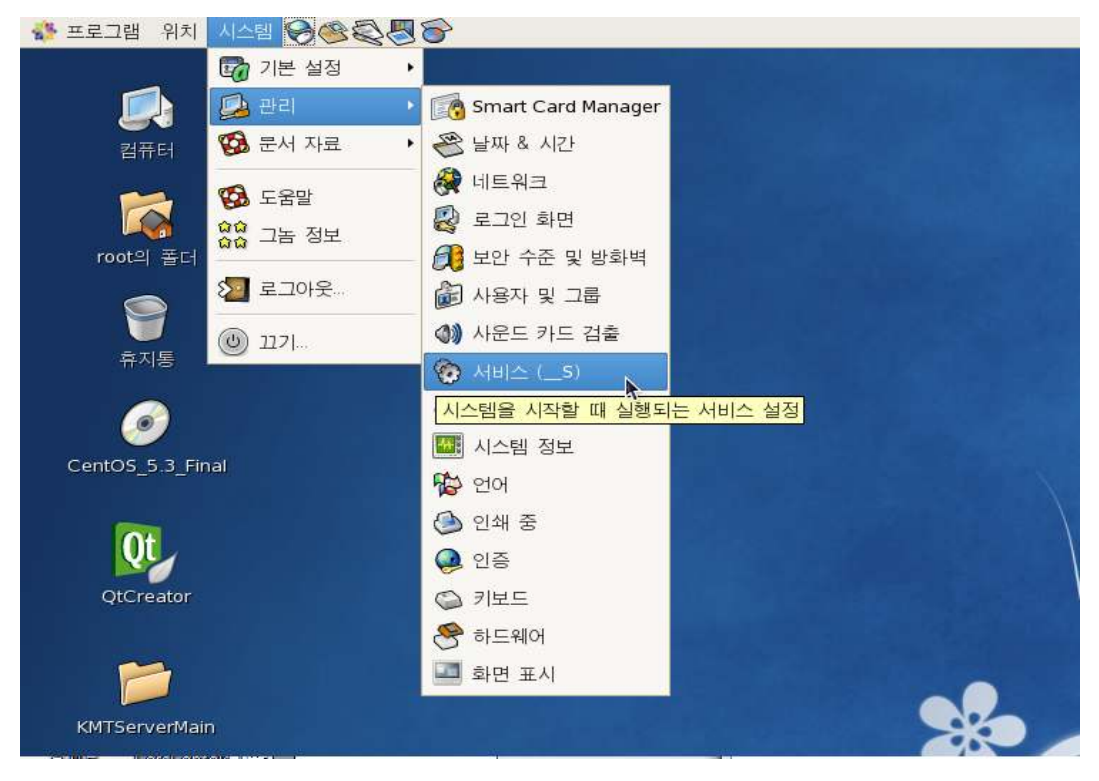

#### 4. Mysqld를 체크 -> 시작 -> 저장

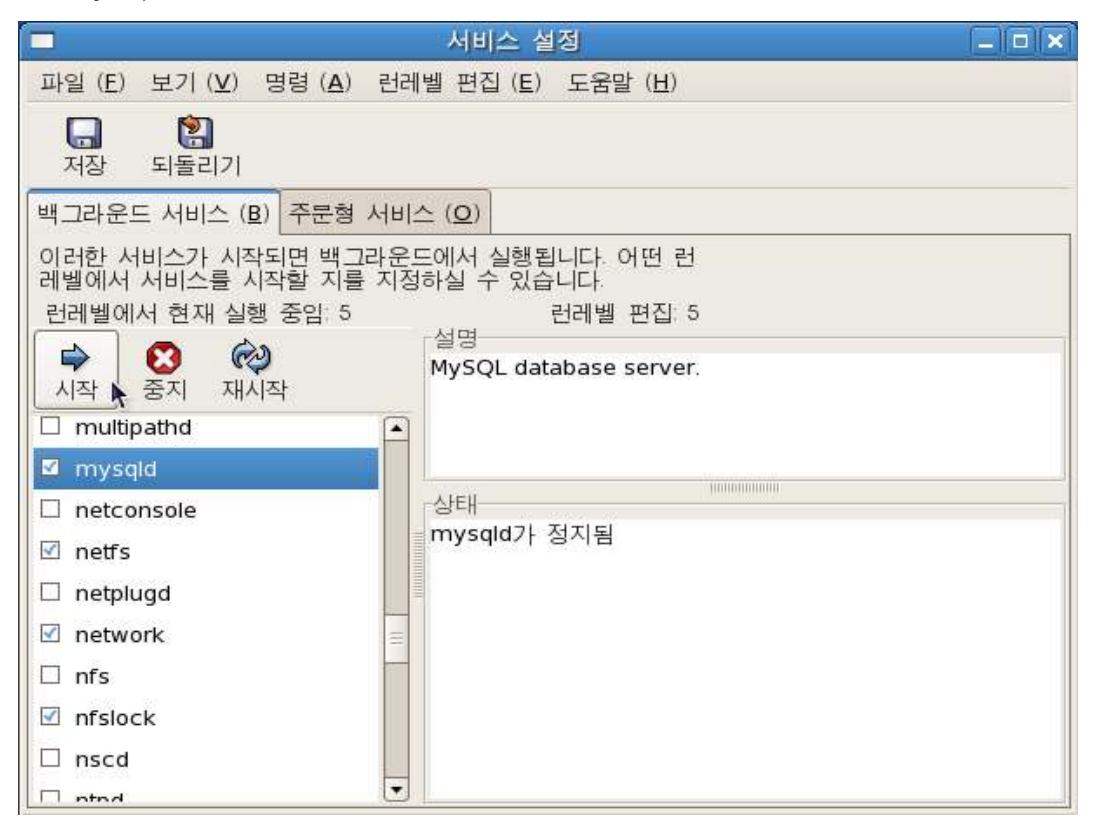

## Qt SDK 설치

1. 서버 프로그램 설치 시디의 QT 폴더로 이동하셔서 qt-sdk-linux.... 파일을 더블클릭 하시면 아래와 같은 화면이 나옵니다. Next클릭.

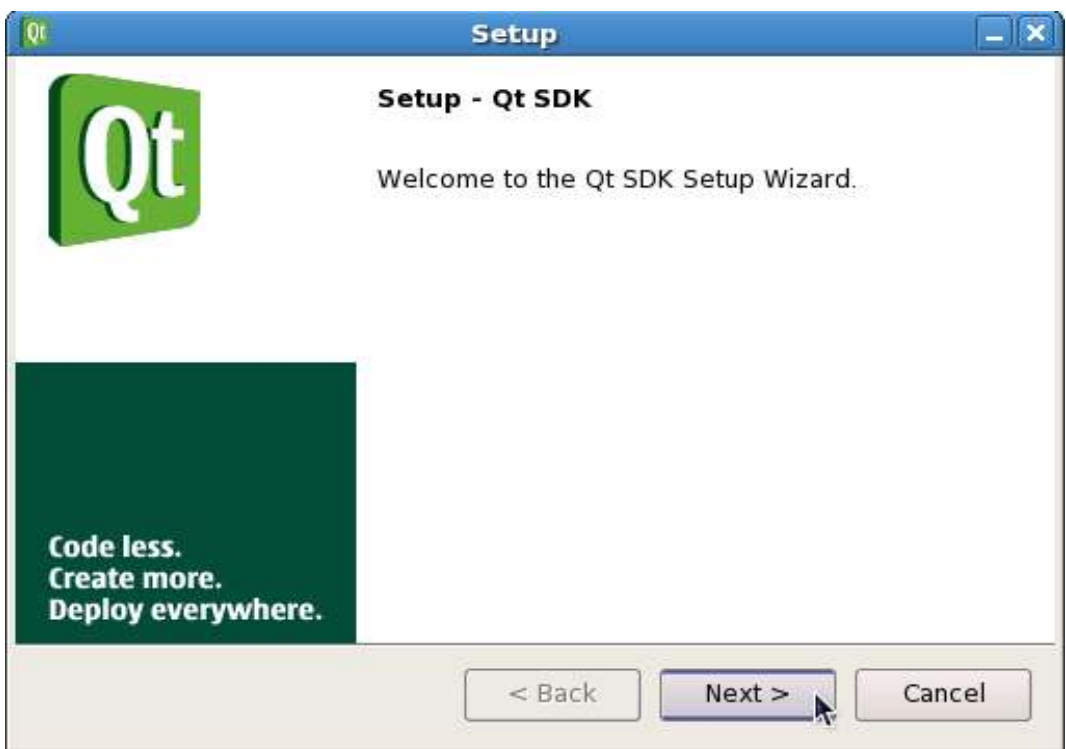

2. I accept the agreement 선택후 Next 클릭.

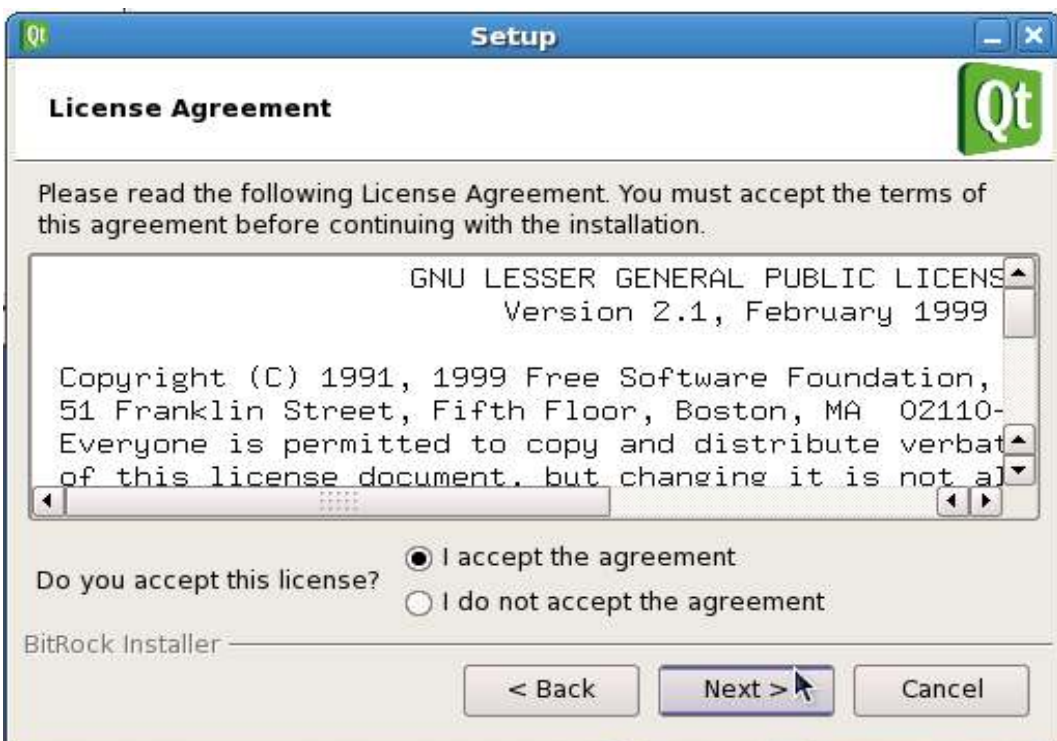

3. Next 클릭.

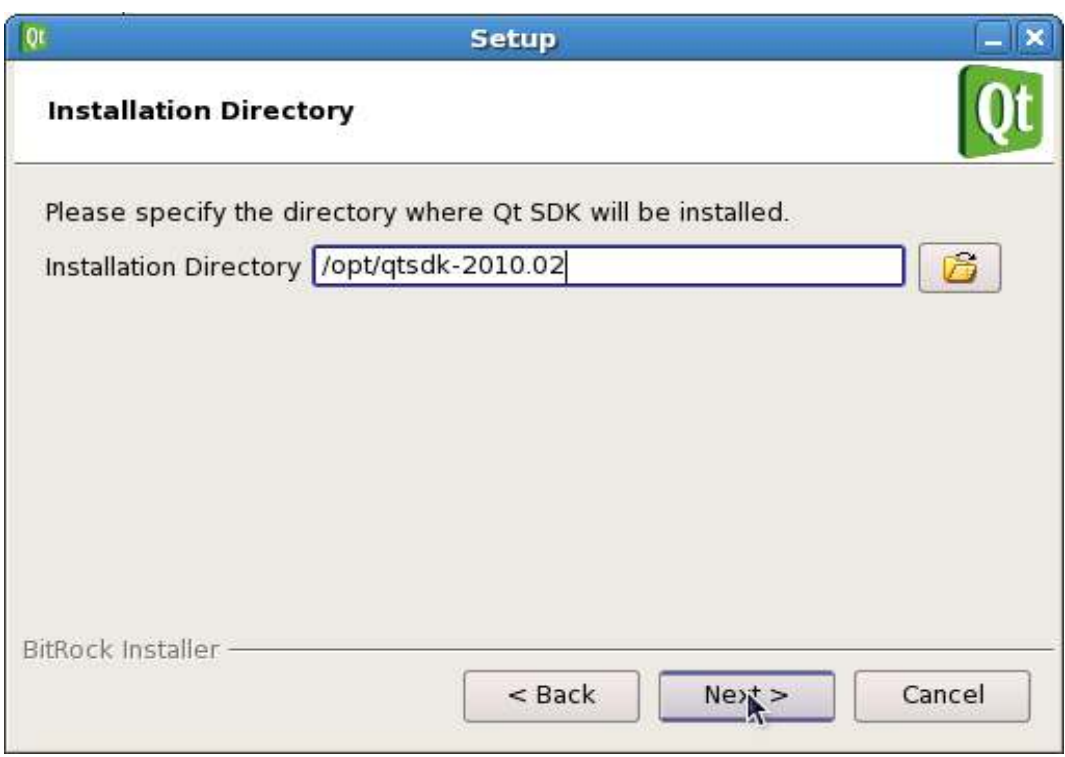

#### 4. Yes를 클릭.

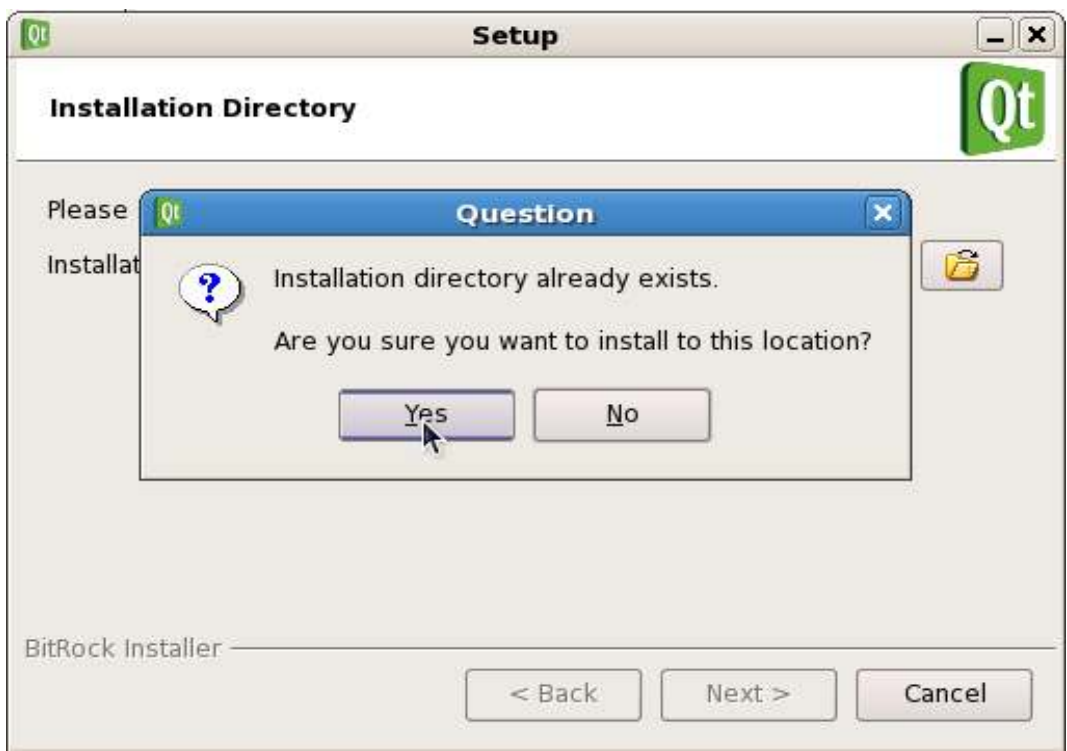

#### 5. Next 클릭

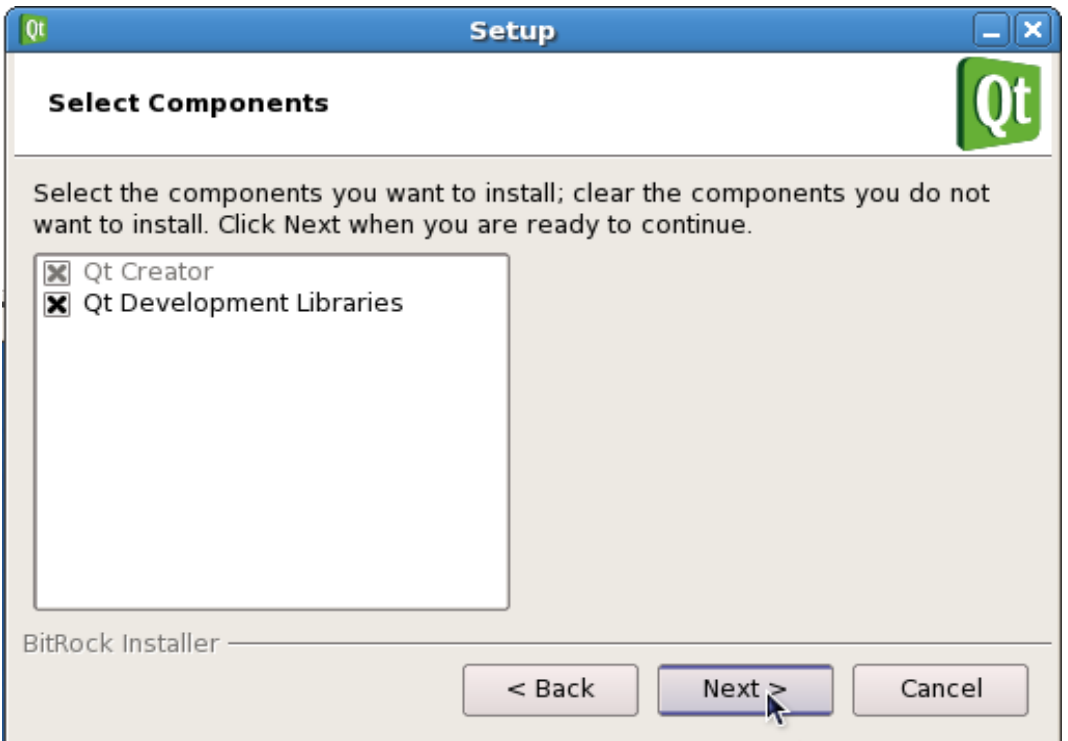

#### 6. Next 클릭.

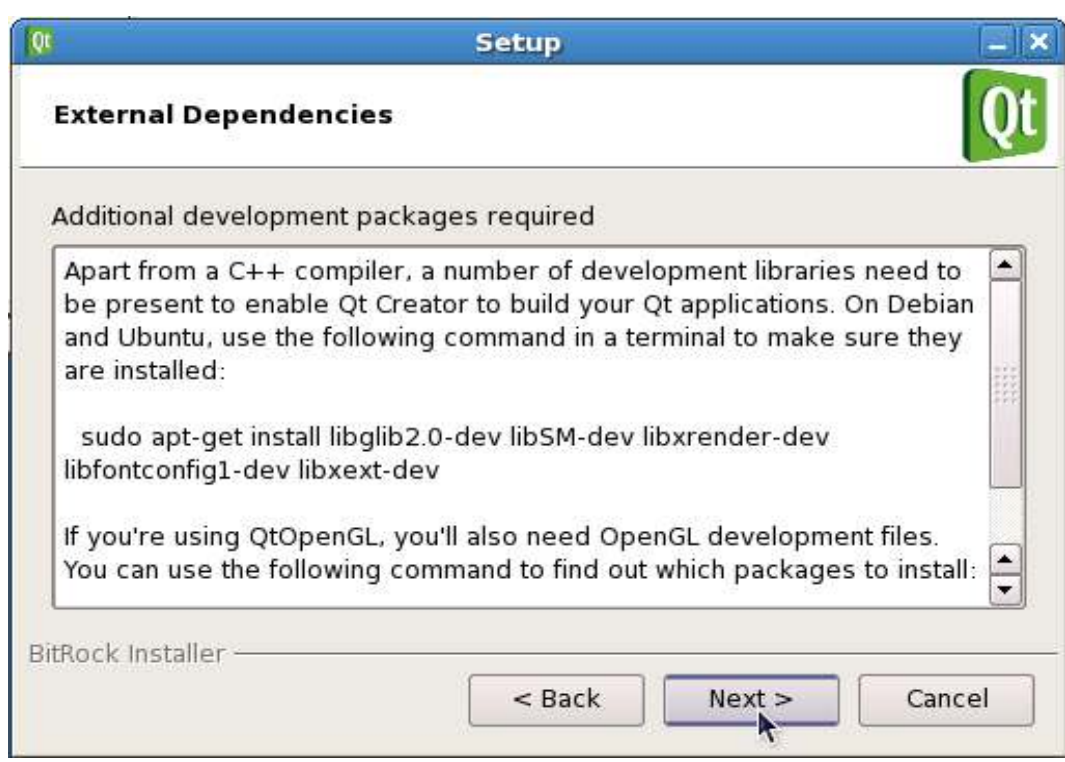

#### 7. Next 클릭하시면 설치가 진행 됩니다.

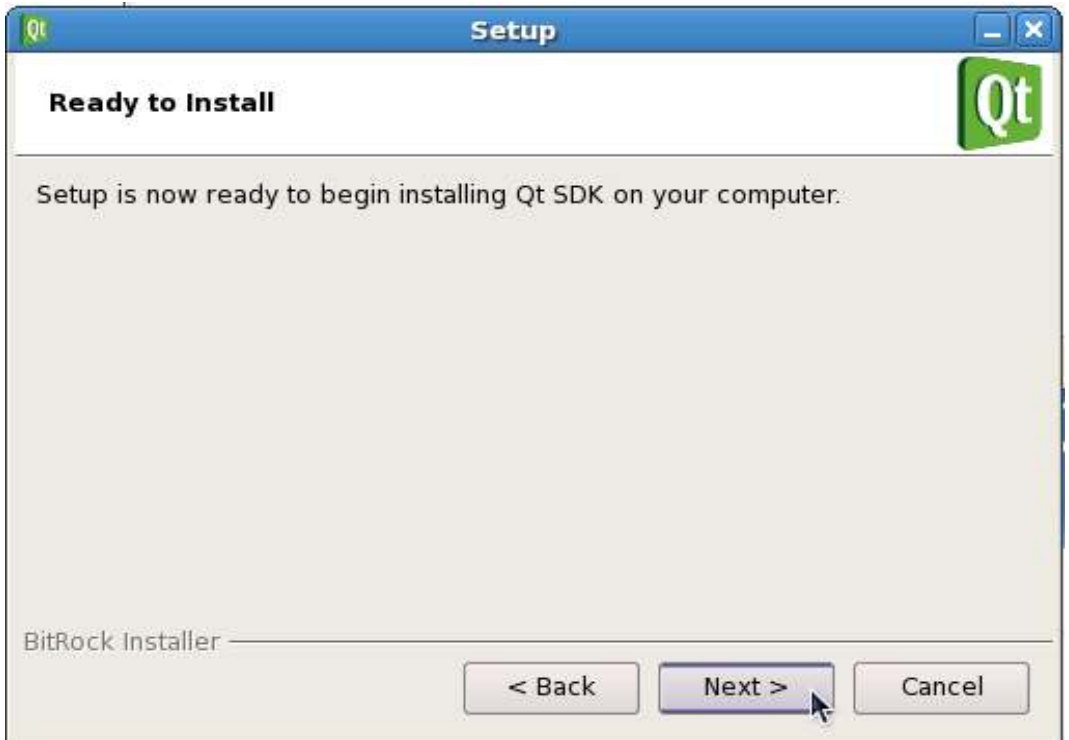

#### 8. 아래와 같이 설치 진행.

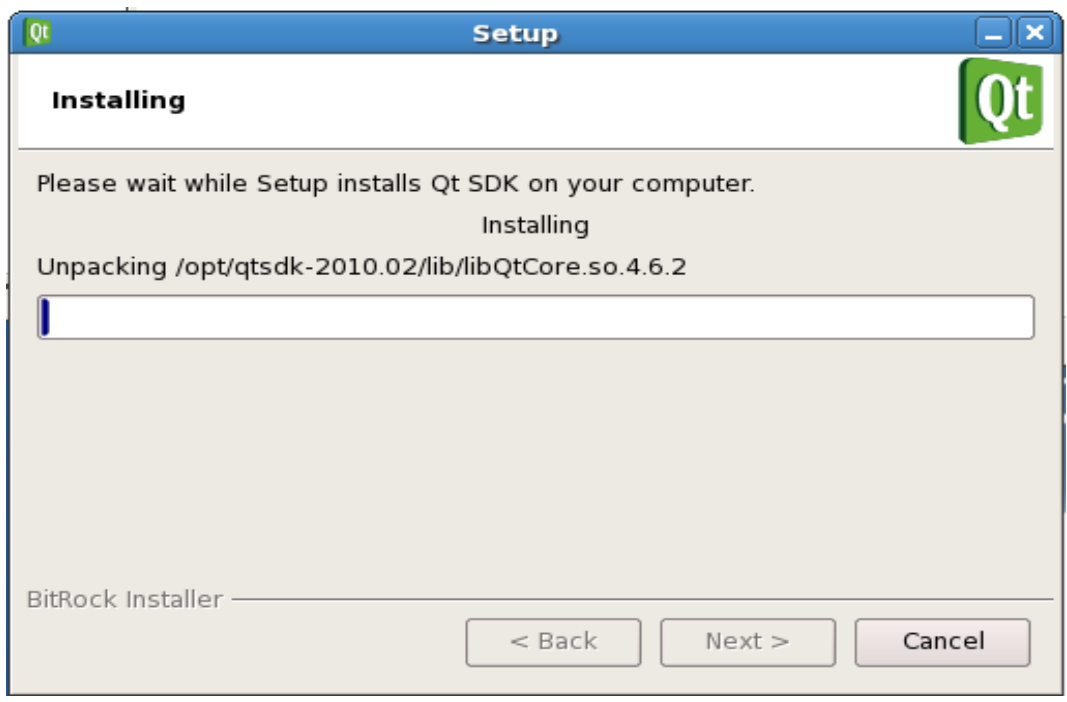

9. 설치 완료된 화면. Finish 클릭.

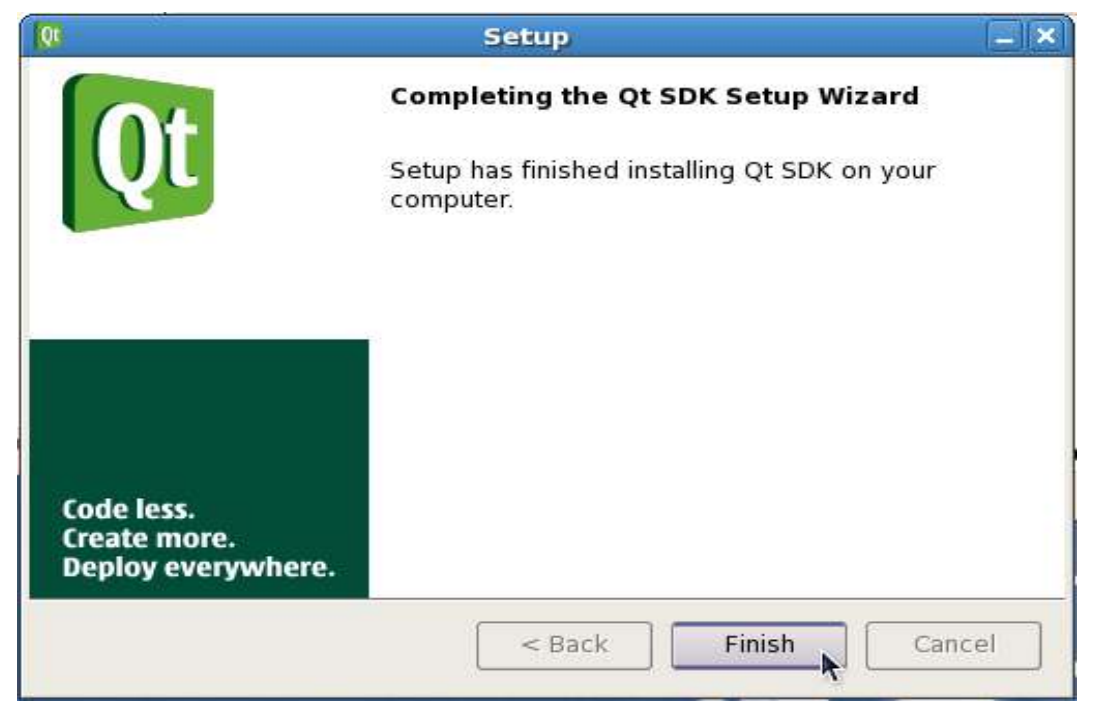

10. 설치가 완료되면 서버 프로그램 설치 시디의 KMTServerMain 폴더를 리 눅스 PC에 복사합니다.

## 2.2 상담원 프로그램 설치하기

Step 1 프로그램 CD를 CD-ROM에 넣고 Setup 화면이 나타나면 '본체 프로그 램 설치하기'를 눌러 주세요.

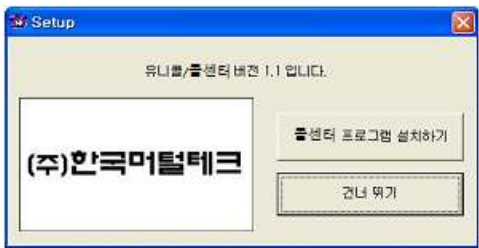

Step 2 설치를 시작합니다. <Next> 버튼을 눌러 주세요.

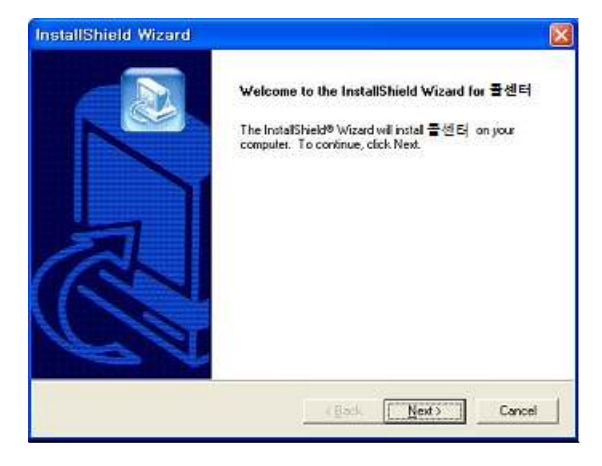

Step 3 사용자 이름 및 제품 번호를 입력합니다. <Next> 버튼을 눌러 주세요.

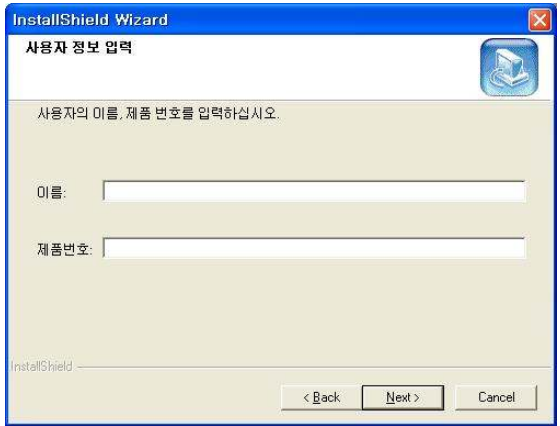

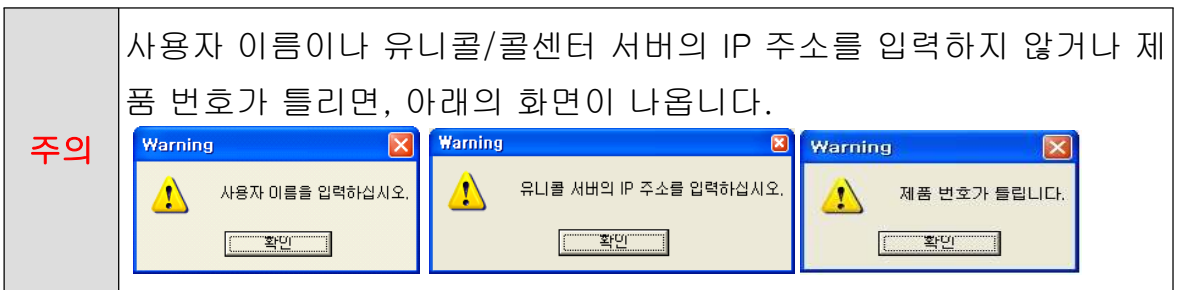

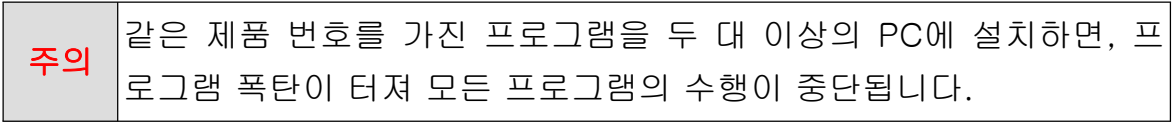

Step 4 <Next> 버튼을 눌러 주세요.

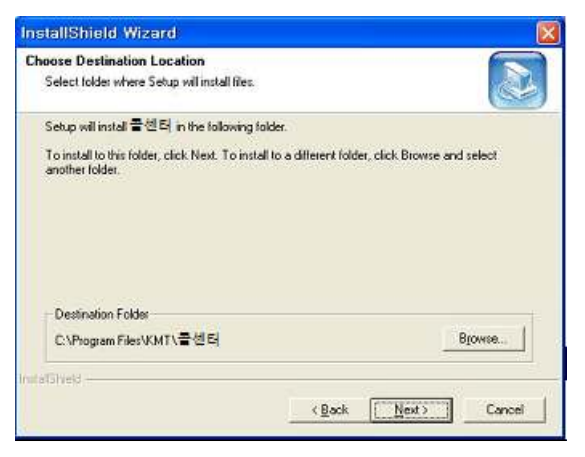

Step 5 설치가 진행되고 있습니다. 끝날 때까지 기다려 주세요.

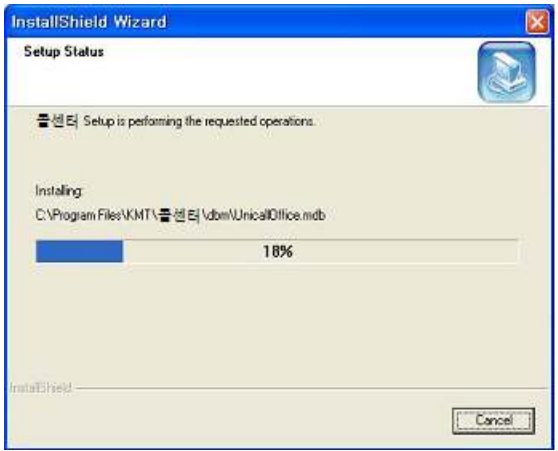

Step 6 <Finish> 버튼을 누르면, 본체 프로그램 설치가 완료됩니다.

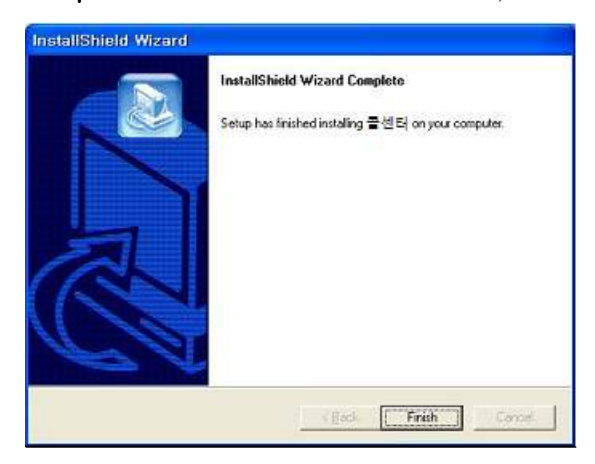

## 2.3 웹서버 프로그램 재설치

2.1웹서버 프로그램 설치하기 순서로 다시 설치합니다.

#### 2.4 상담원 프로그램 재설치

본체 프로그램을 업데이트시키는 경우나 유니콜/콜센터가 제대로 동작하지 않 아 기존의 본체 프로그램을 삭제하고 다시 설치하려는 경우에 해당합니다.

※아래는Windows XP에서 삭제하는 방법입니다. 다른 Windows에서도 화면 구성만 다를 뿐 방법은 동일합니다.

#### ◆ 본체 프로그램 삭제

Step 1 Windows 화면(시작 -> 프로그램-> 콜센터)에서 <콜센터 삭제>를 클 릭합니다.

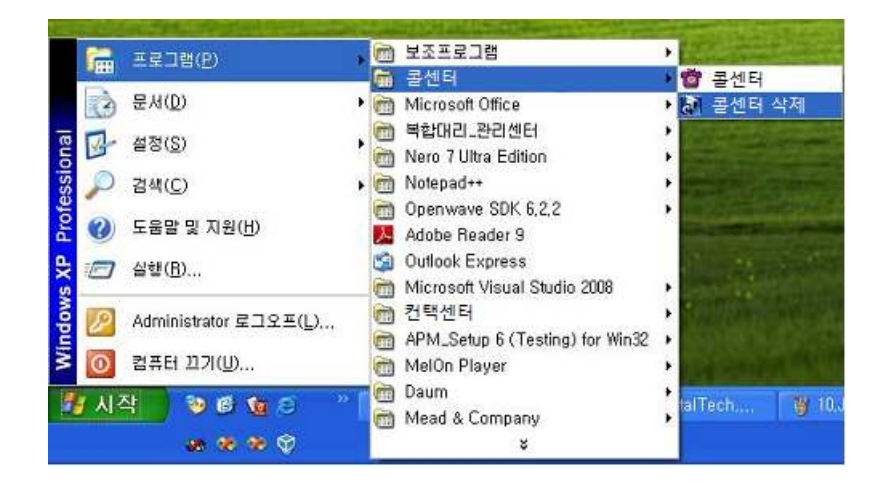

#### Step 2 삭제를 하기 위한 준비 작업입니다. 잠시 기다려 주세요.

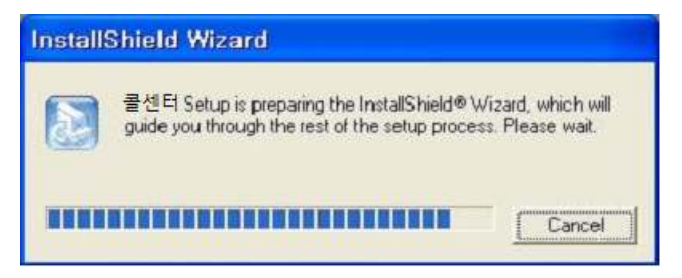

Step 3 Remove를 선택한 후 <Next> 버튼을 클릭하세요.

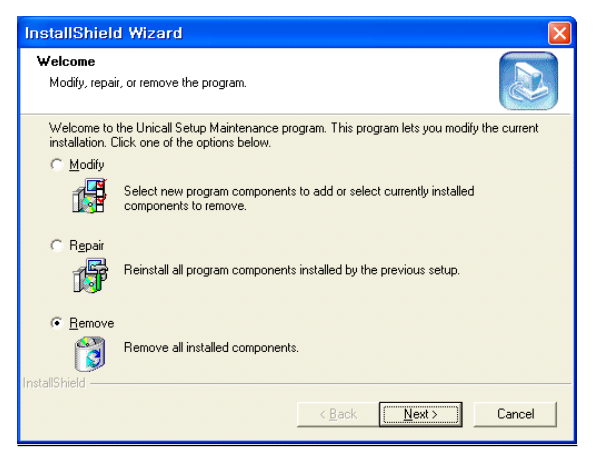

#### Step 4 <확인> 버튼을 클릭하세요.

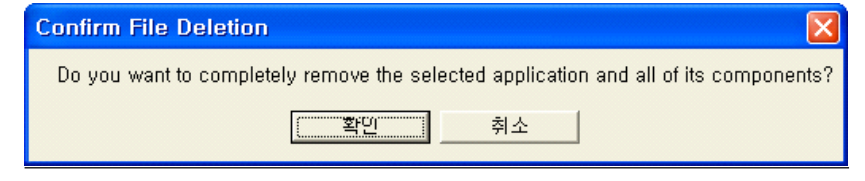

Step 5 삭제되고 있습니다. 끝날 때까지 기다려 주세요.

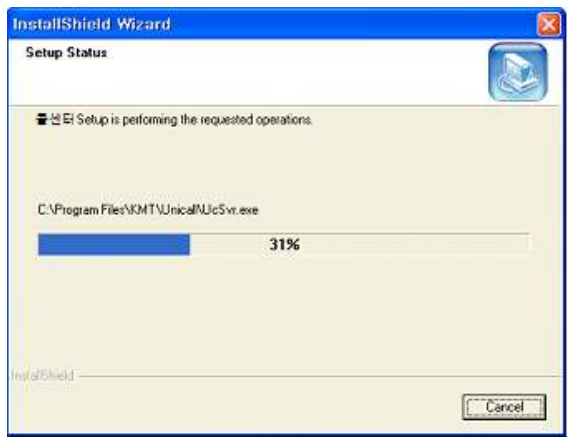

Step 6 삭제 완료 화면입니다. <Finish> 버튼을 클릭합니다.

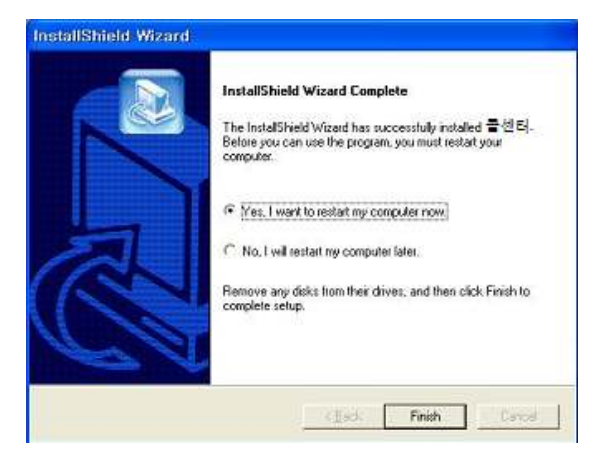

Step 7 Windows 화면(시작 -> 프로그램)에서 콜센터가 삭제되었는지 확인합 니다.

## 3. 시작하기

## 3.1 시작하기

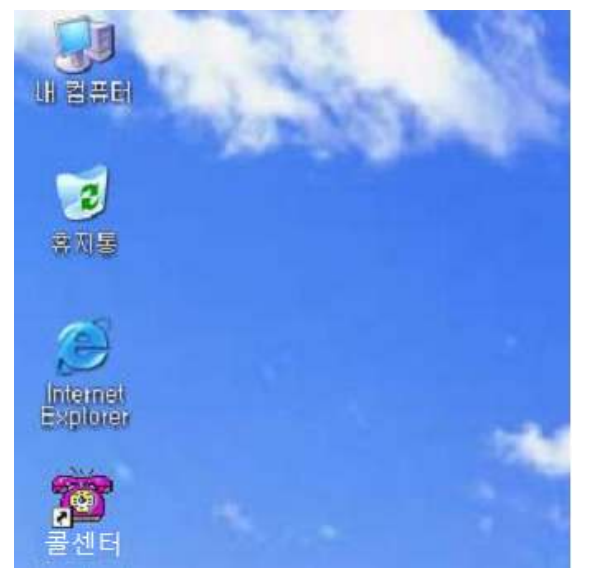

설치가 성공적으로 끝났으면, 바탕 화면에서 를 더블 클릭하여 실행해 주세요.

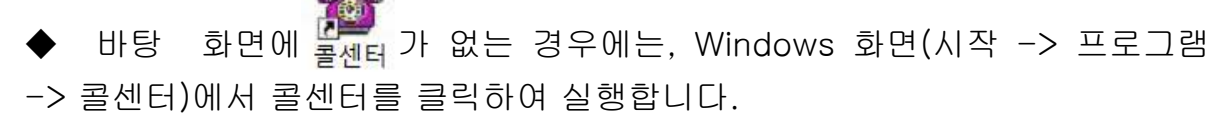

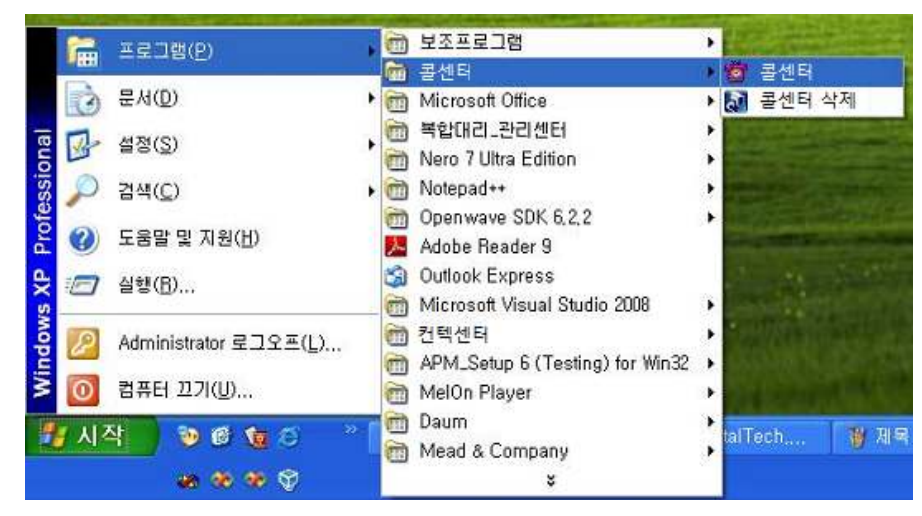

아래와 같은 창이 뜨면 웹서버가 설치된 곳의 IP Address를 입력 합니다

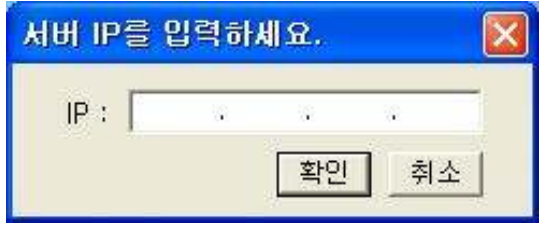

◆ 유니콜/콜센터가 정상적으로 실행되었을 때 보여지는 초기 화면입니다.

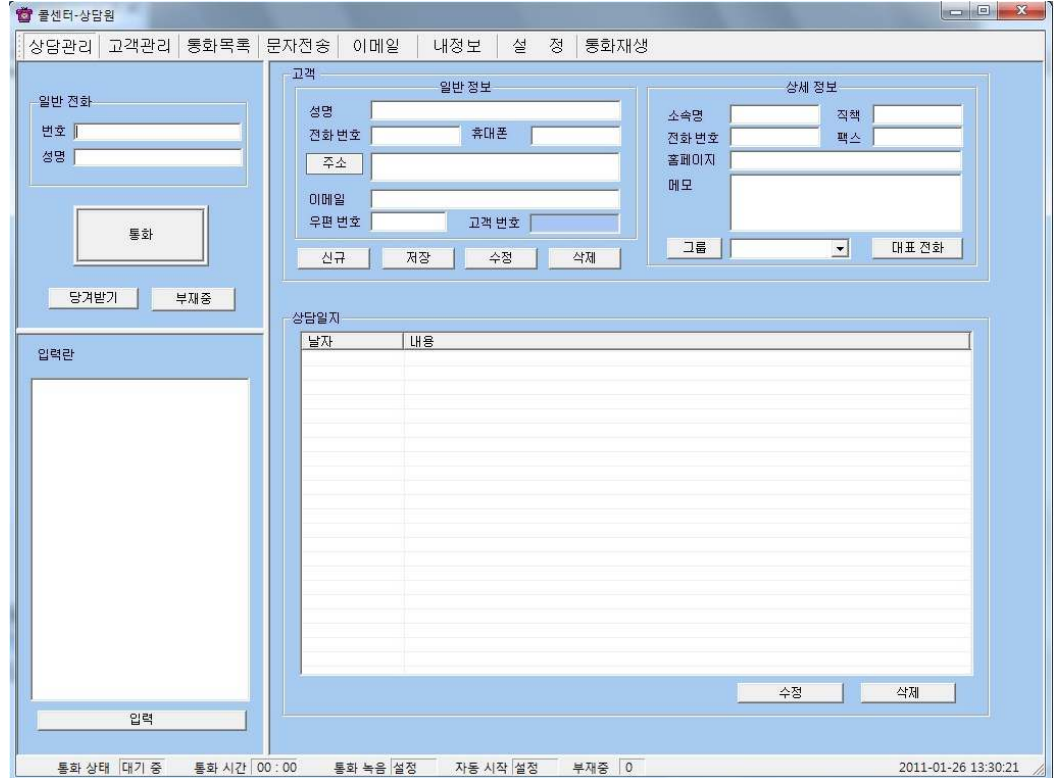

## 3.3 환경 설정

유니콜/콜센터를 보다 잘 사용하려면 환경 설정이 필요합니다. 환경 설정의 내 용은 필요에 따라 언제든지 수정이 가능합니다. '설정' 버튼을 누르면 다음의 화면이 나타납니다.

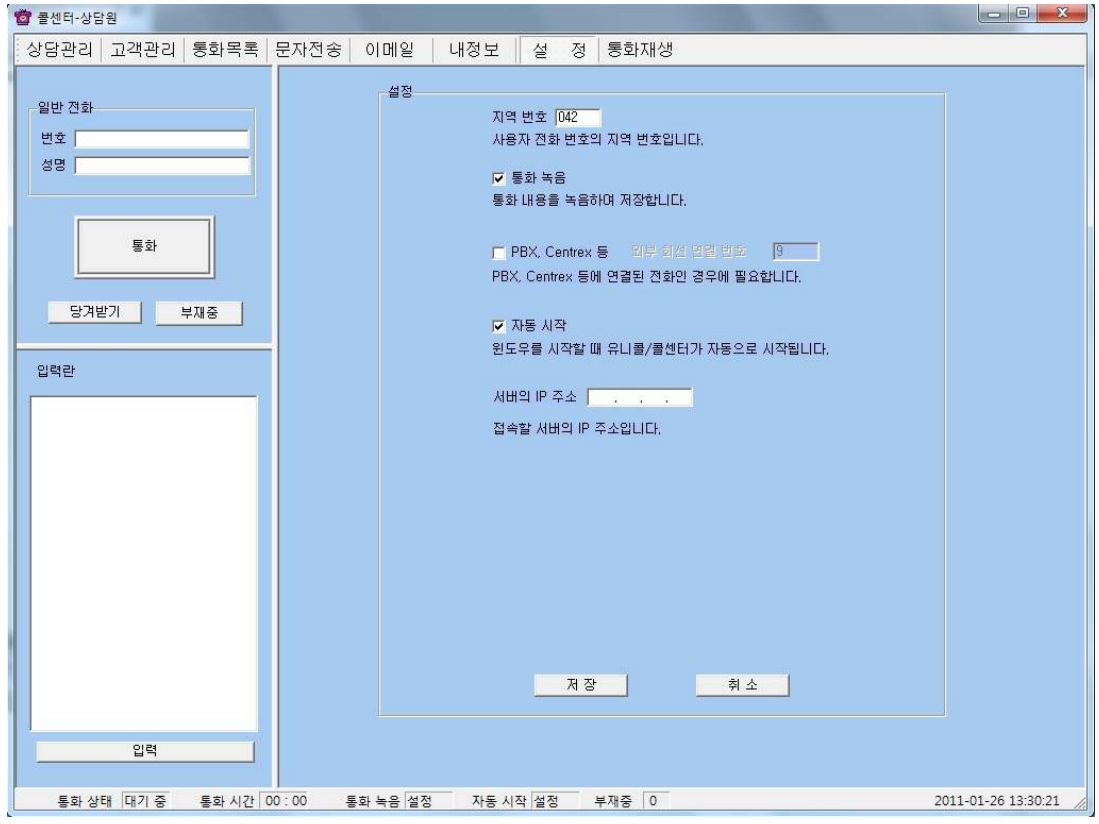

※ 게이트웨이 비설치 PC에는 일부분만 활성 상태로 표현됩니다.

#### ◆ 자동 시작

- 윈도우를 시작할 때 유니콜/콜센터가 자동으로 실행되게 하려면 선택합니다.

#### ◆ PBX, Centrex 등

- 전화망 접속 PC의 전화가 PBX, Centrex 등에 연결된 전화인 경우에 필요합 니다.

- 먼저 'PBX, Centrex 등'을 선택하고, '외부 회선 연결 번호'에 해당 번호를 입 력합니다.

예) 전화를 걸 때 '9'번을 누른 후에 외부로 전화가 가능하면, '외부 회선 연결 번호'에 '9'를 입력하면 됩니다.

#### [통화 관련 유의 사항]

 1. 모든 상담원이 상담 중이면 '모든 상담원이 통화 중입니다. 잠시 후 다시 걸어주세요.'라는 화면이 뜨고 상담원과 연결이 되지 않습니다. 이때는 잠시 후에 다시 시도하면 연결될 수 있습니다.

 2. 게이트웨이가 설치된 상담원 PC의 경우 일반 전화기를 함께 사용하면 혼선이 될 수도 있습니다.

## 4. 웹서버 사용하기

#### 4.1 로그인

1. 설치에서 복사한 KMTServerMain 폴더로 이동후 아래 그림의 파일을 더 블클릭.

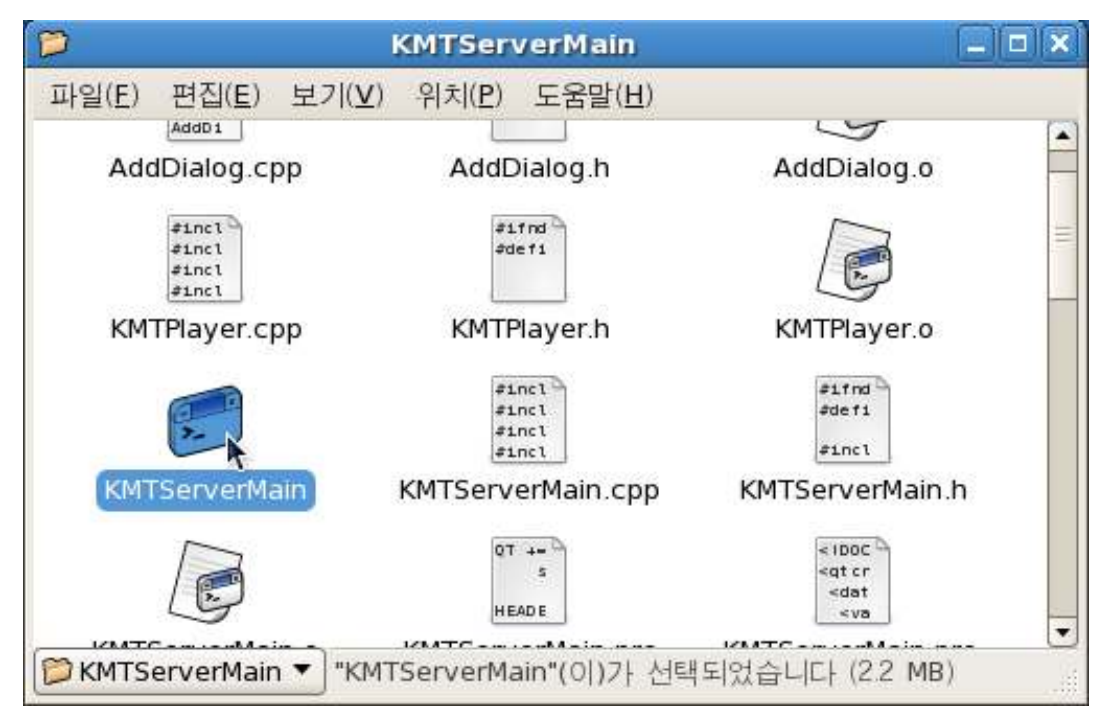

2. 아래 화면이 나오면 아이디와 패스워드를 입력합니다.

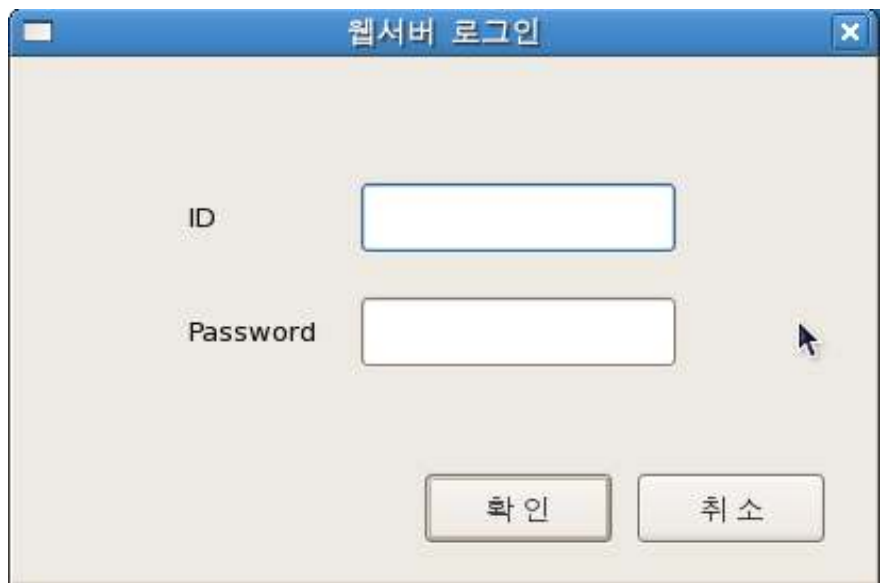

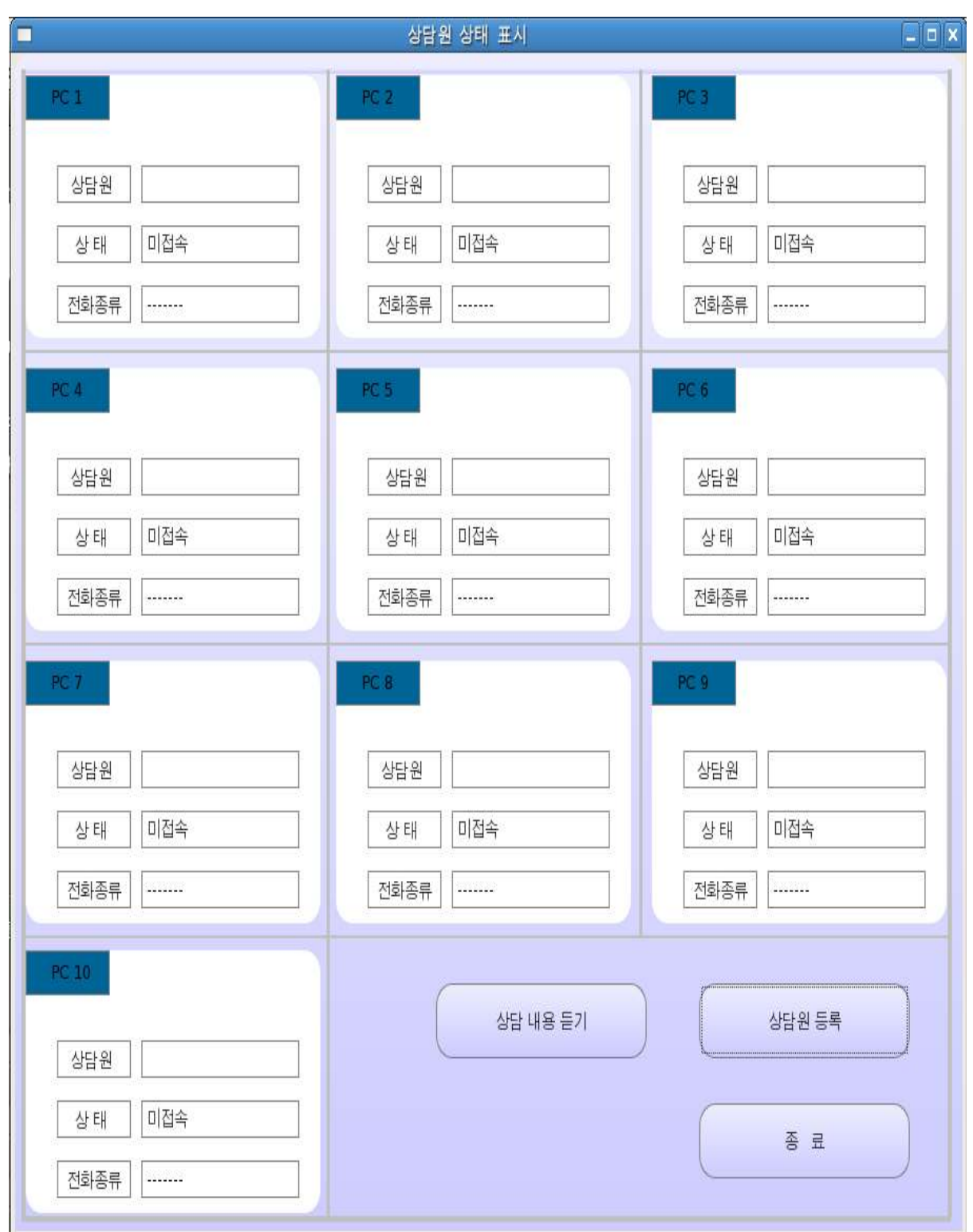

## 3. 로그인 하면 아래와 같은 상담원 상태 표시 프로그램이 실행 됩니다.

#### 4.2 PC등록 및 수정

1. 위의 상담원 상태표시 프로그램의 상담원 등록 버튼을 클릭하면 아래와 같은 등록 창이 활성화 됩니다.

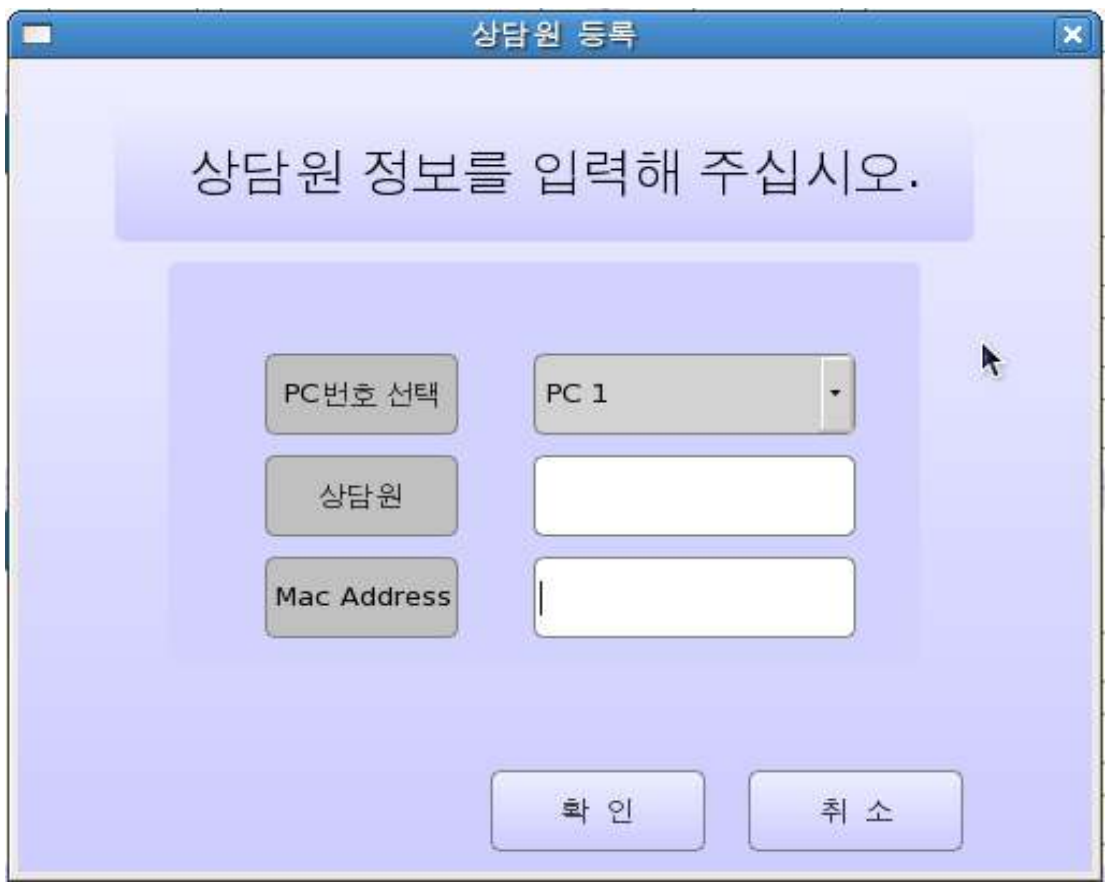

PC 번호 선택 : 상담원 상태 표시 프로그램의 각 PC 번호 (변경 가 능)

상담원 : 각 PC 의 상담원 이름을 입력합니다.

Mac Address : 상담원 PC의 이더넷 카드 주소를 입력합니다.

Mac Address 확인방법 Windows의 상담원 프로그램이 설치된 PC의 프로그램 실행창에서 cmd를 입력후 엔터.

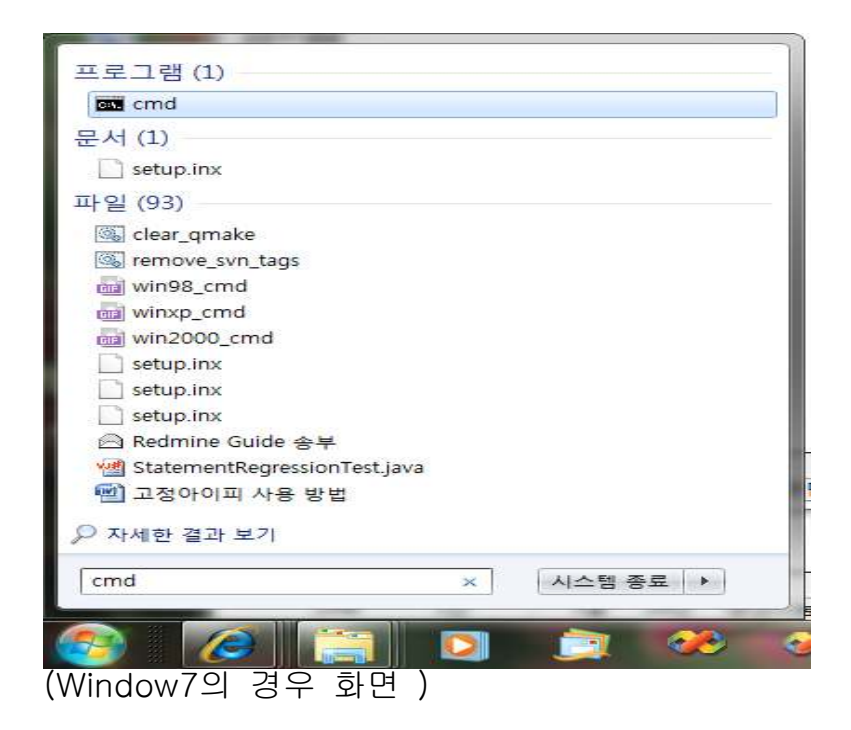

아래와 같은 창이 열리며 ipconfig /all 이라고 입력후 엔터.

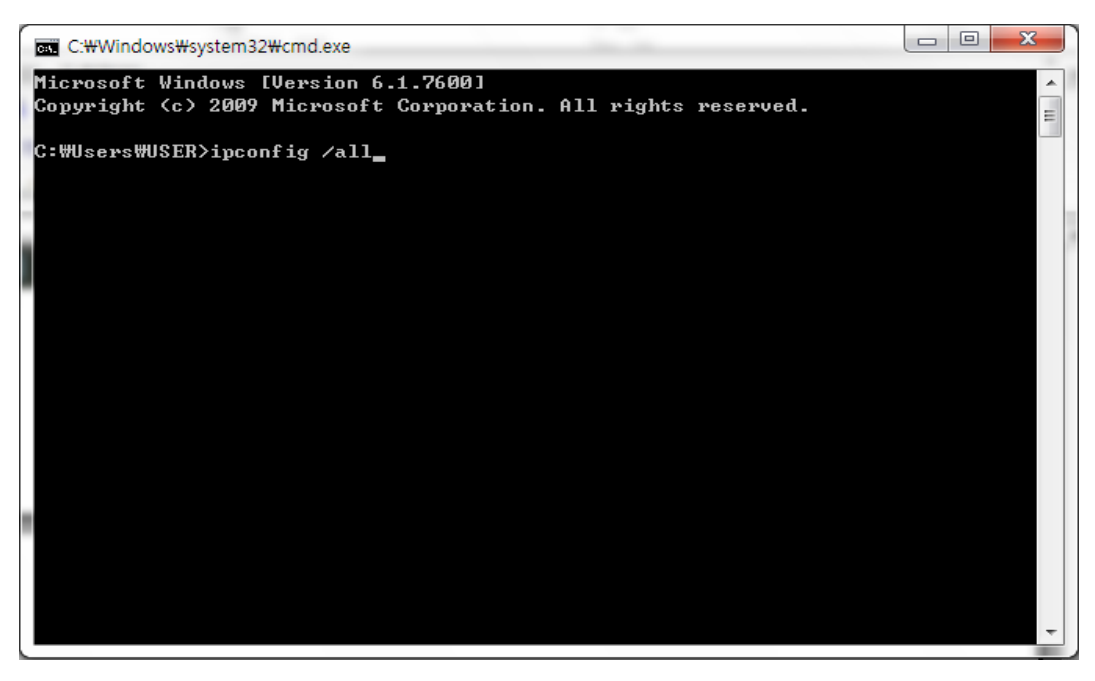

아래 화면에서 빨간색 밑줄 부분이 이더넷 카드 Mac Address 부분이며 이 부분을 상담원 상태표시 프로그램의 상담원 등록창에 입력합니다.

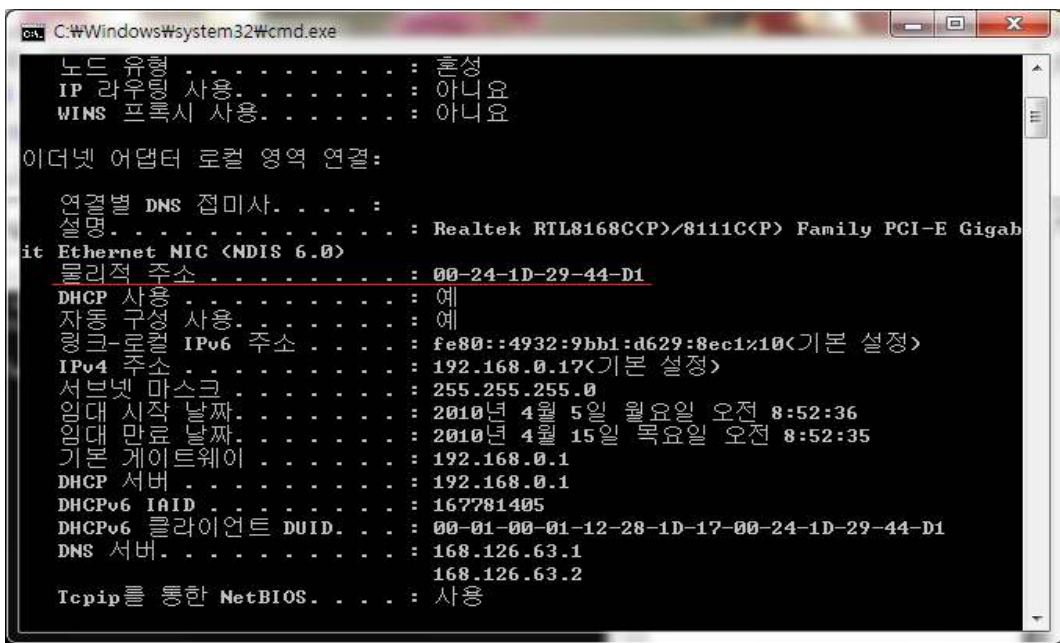

이제 상담원 등록 창에 상담원의 정보를 입력합니다.

1.상담원의 PC 번호를 선택합니다.

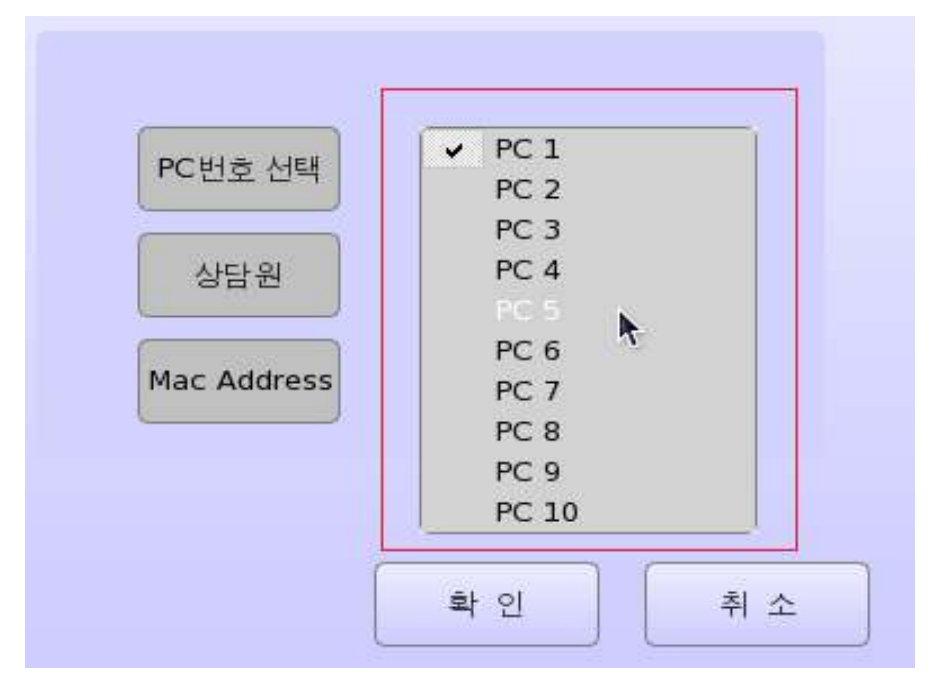

2. 상담원의 이름과 위에서 확인한 물리주소(Mac Address)를 입력합니다.

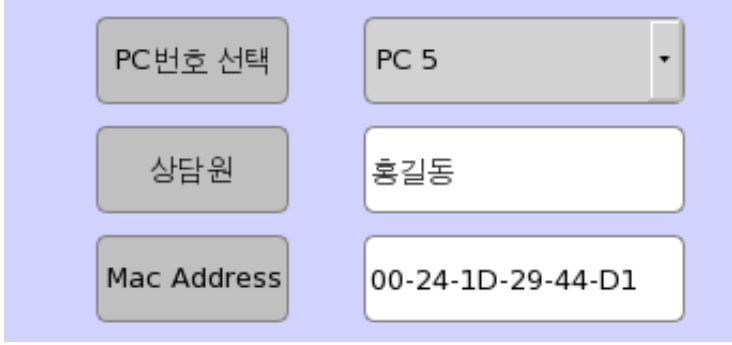

3. 상담원 상태 표시 프로그램의 해당 PC에 이름이 입력되며, 상담원의 상 태를 확인할수 있습니다.

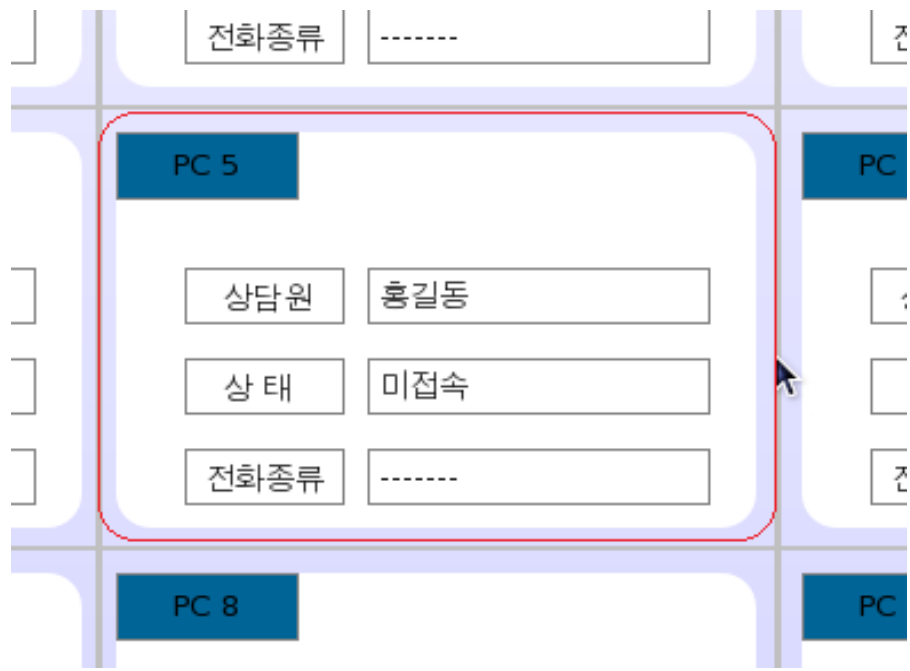

#### 4.3 상담내용 듣기

상담원 상태 표시 프로그램의 우측 하단의 상담내용 듣기 버튼을 클릭할시 상담원들이 통화한 내용을 웹서버 프로그램에서 확인 할수 있습니다.

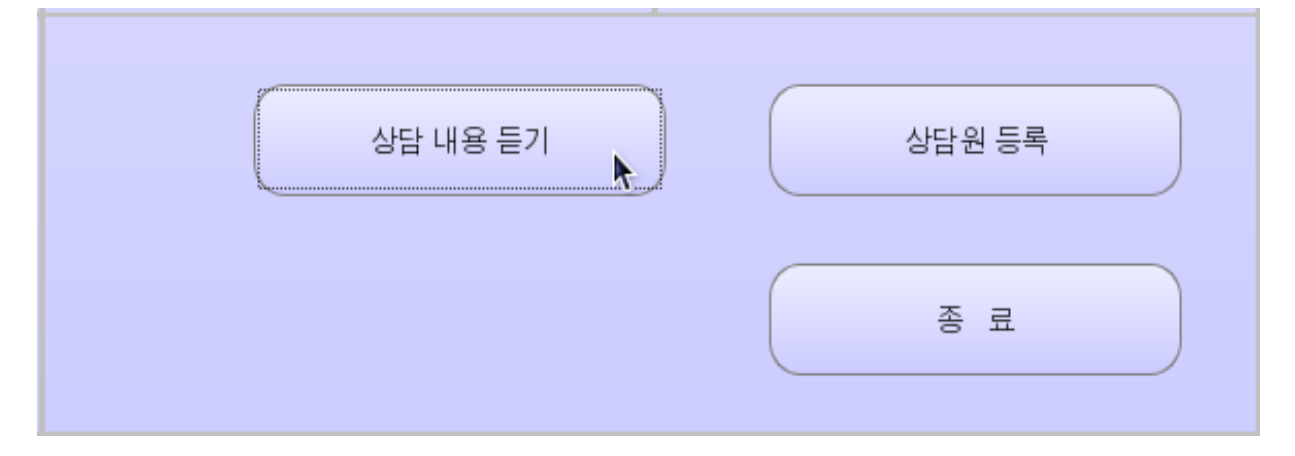

#### 클릭할시 아래와 같은 화면이 나타납니다.

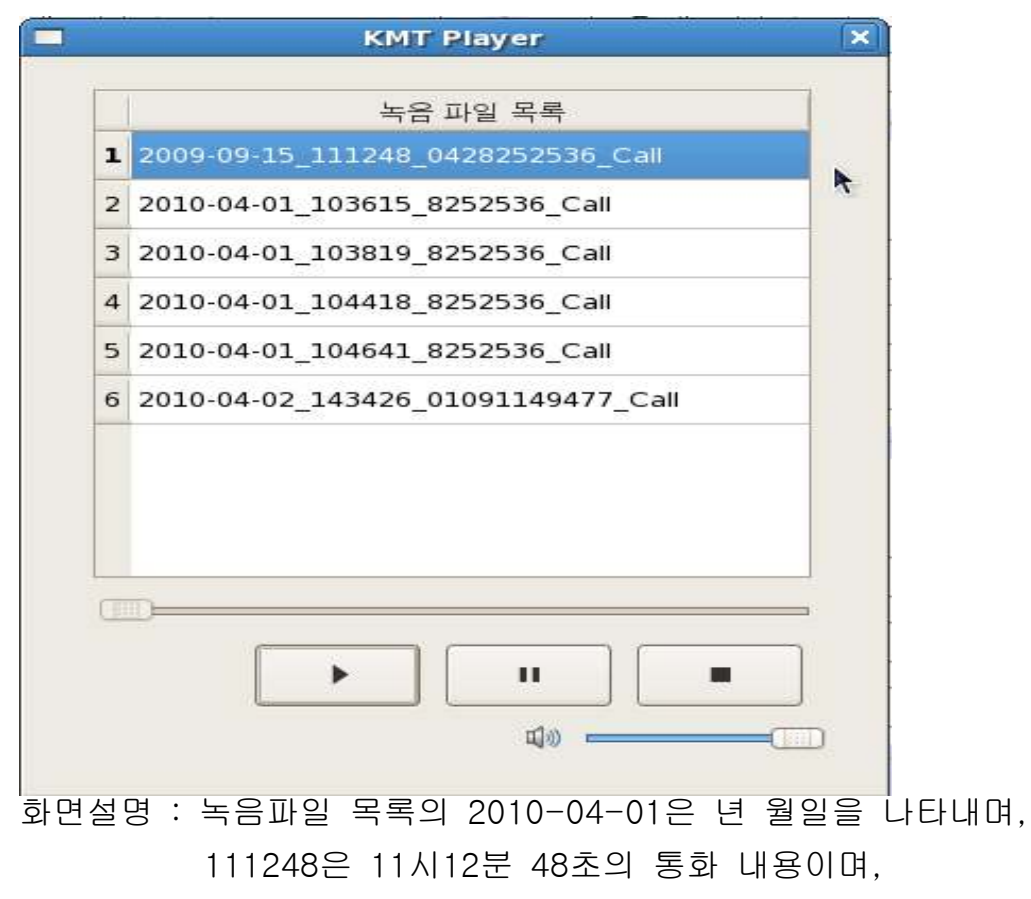

0428252536은 전화가 걸려온 곳의 전화번호입니다.

사용법

1. 위 화면과 같이 듣고자 하는 상담내용을 녹음파일 목록에서 클릭 2. 아래의 플레이 버튼을 클릭 하시면 상담내용을 들을수 있습니다.

#### 4.4 통화 상태 보기

1. 올바르게 상담원을 등록 하였다면, 해당 상담원이 상담원 프로그램을 실 행시킬때 상담원 상태 표시 프로그램의 화면에는 아래와 같이 5번 PC의 '홍 길동'의 상태가 대기중으로 변하며, 전화가 올때까지 아래 상태가 유지 됩니 다.

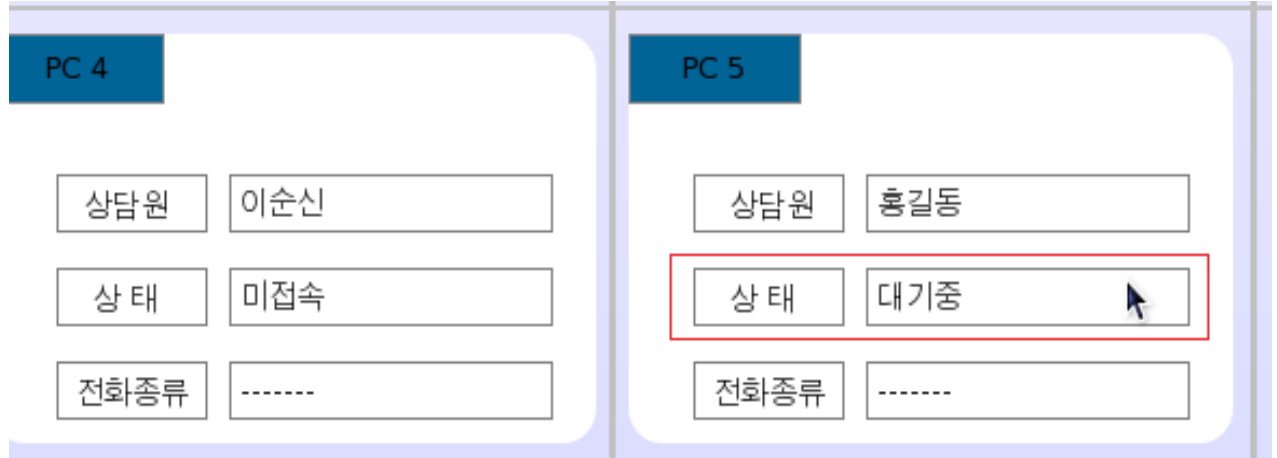

2. 전화가 걸려와서 상담원과 통화를 하게 되면, 아래의 화면과 같이 상태가 통화중 상태로 변하며 종류에 전화 종류가 표시 됩니다.

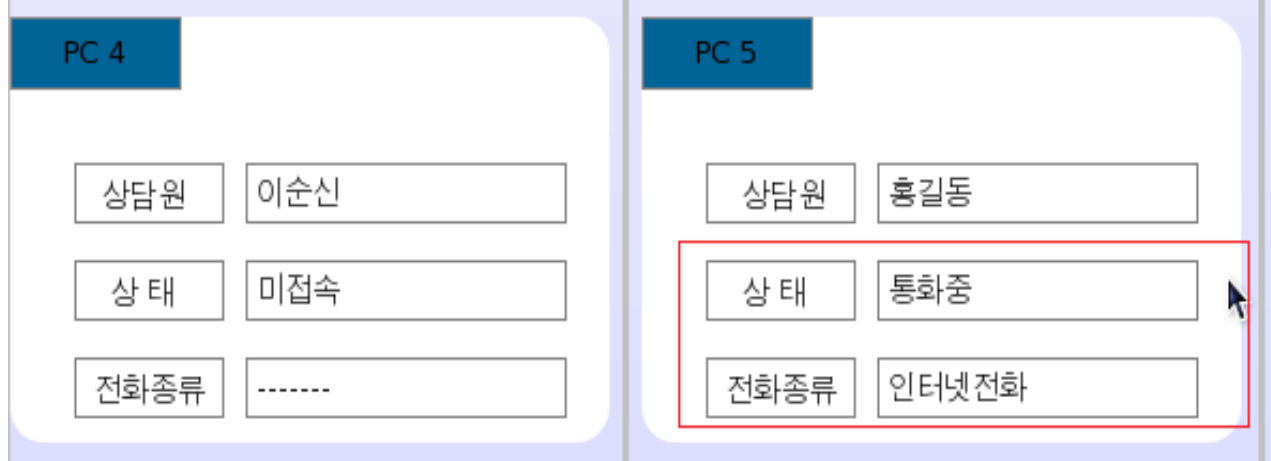

41

3. 통화가 끝나고 나면 다시 아래와 같이 대기중 상태가 돌아가며, 이때 상 담원 PC에 통화내용이 녹음 되고, 웹서버에서 통화가 끝난 상담원의 통화내 용을 들을수 있습니다.

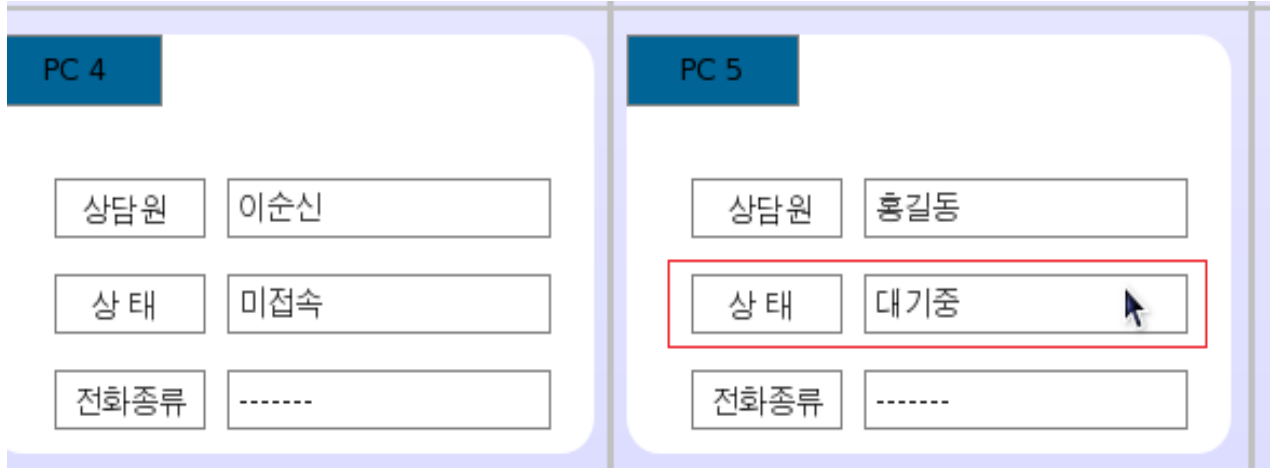

(상담내용 듣기에서 확인할수 있습니다. )

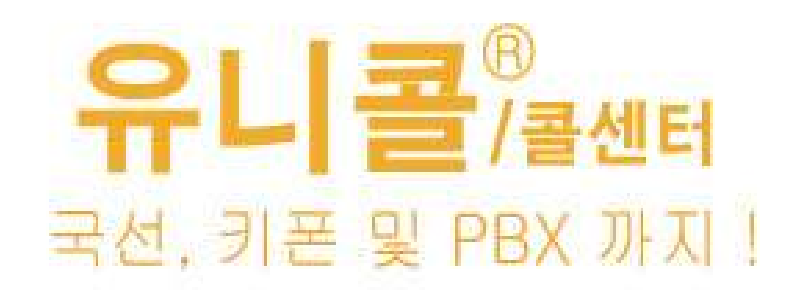

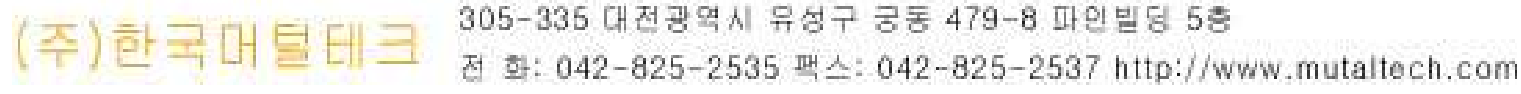

Ï